## Dell Vostro 260/260s Minitår brukerveiledning

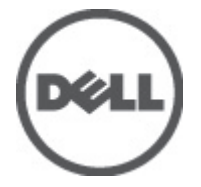

Forskriftsmessig modell D11M Forskriftmessig type D11M001

## <span id="page-1-0"></span>Merknader, forholdsregler og advarsler

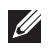

MERK: En MERKNAD angir viktig informasjon som hjelper deg med å bruke datamaskinen bedre.

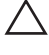

FORSIKTIG: En FORHOLDSREGEL angir potensiell fare for maskinvaren eller tap av data hvis du ikke følger instruksjonene.

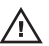

 $\bigwedge$  ADVARSEL: En ADVARSEL angir potensiell fare for skade på eiendom, personskade eller død.

### Informasjonen i dette dokumentet kan endres uten varsel.

### **©** 2011 Dell Inc. Med enerett.

Reproduksjon av dette materialet i enhver form er strengt forbudt uten skriftlig tillatelse fra Dell Inc.

Varemerker brukt i denne teksten: Dell™, DELL-logoen, Dell Precision™, Precision ON™,ExpressCharge™, Latitude™, Latitude ON™, OptiPlex™, Vostro™ og Wi-Fi Catcher™ er varemerker tilhørende Dell Inc. Intel®, Pentium®, Xeon®, Core™, Atom™, Centrino® og Celeron® er registrerte varemerker eller varemerker tilhørende Intel Corporation i USA og andre land. AMD® er et registrert varemerke og AMD Opteron™, AMD Phenom™, AMD Sempron™, AMD Athlon™, ATI Radeon™ og ATI FirePro™ er varemerker tilhørende Advanced Micro Devices, Inc. Microsoft®, Windows®, MS-DOS®, Windows Vista®, Windows Vista startknapp og Office Outlook® er enten varemerker eller registrerte varemerker tilhørende Microsoft Corporation i USA og/eller andre land. Blu-ray Disc™ er et varemerke eid av Blu-ray Disc Association (BDA) og lisensieres for bruk på plater og spillere. Bluetooth®-ordmerket er et registrert varemerke og eies av Bluetooth® SIG, Inc. og all bruk av et slikt merke av Dell Inc. er under lisens. Wi-Fi® er et registrert varemerke tilhørende Wireless Ethernet Compatibility Alliance, Inc.

Andre varemerker og varenavn kan være brukt i dette dokumentet som henvisninger enten til institusjonene som innehar rettighetene til merkene og navnene eller til produktene deres. Dell Inc. fraskriver seg enhver eiendomsinteresse i andre varemerker og varenavn enn sine egne.

 $2011 - 08$ 

Rev. A00

## Innholdsfortegnelse

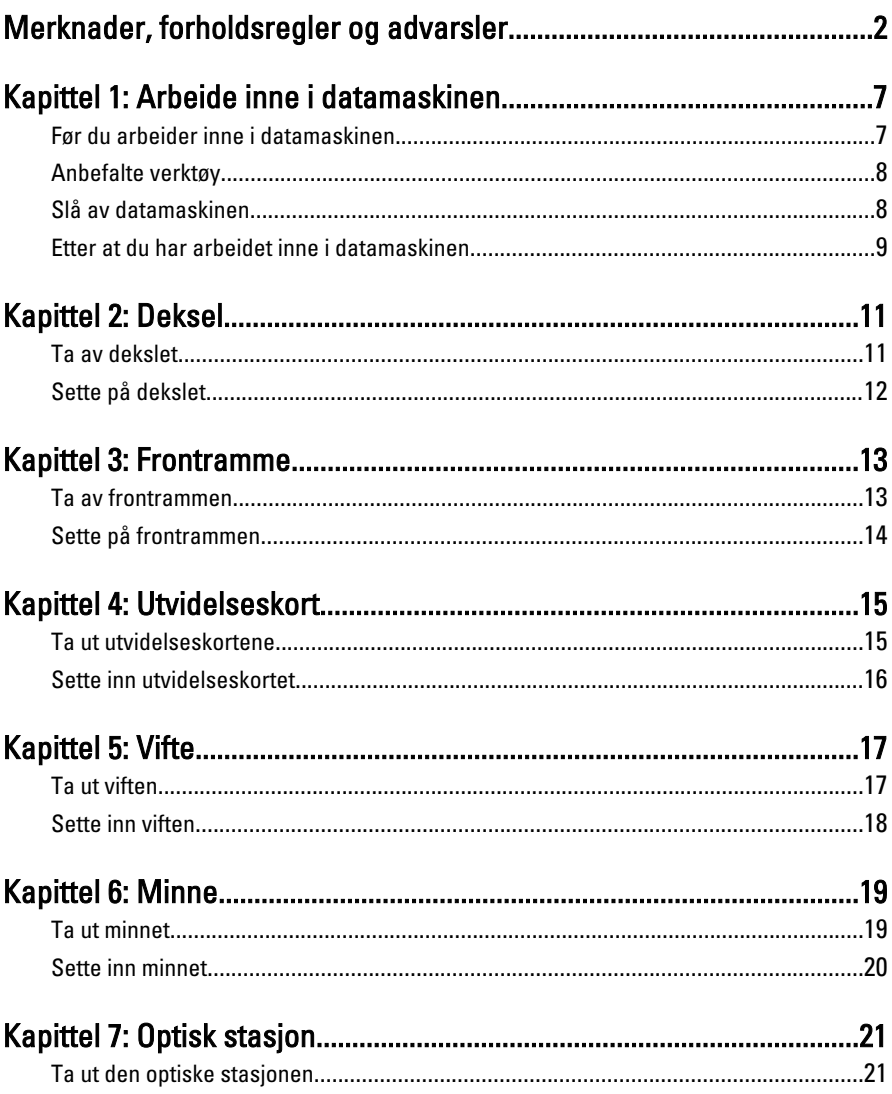

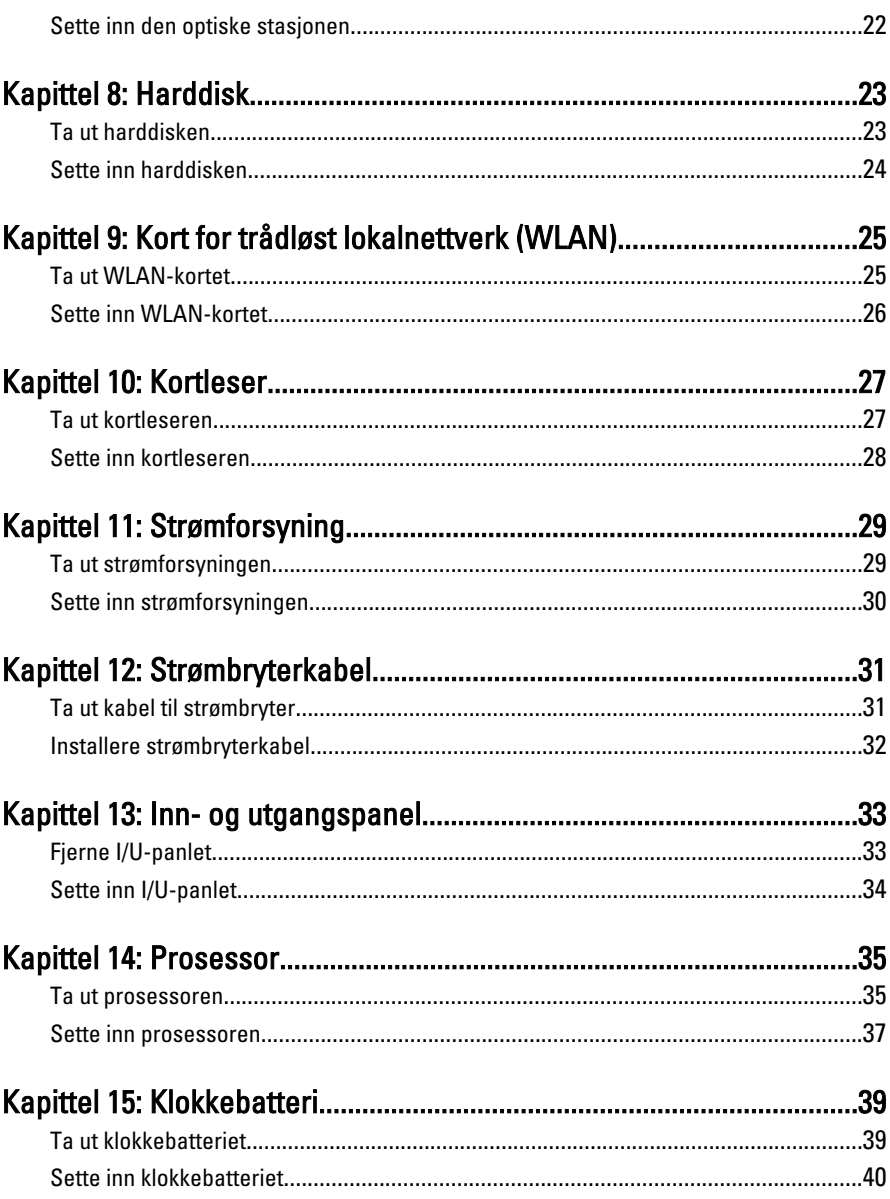

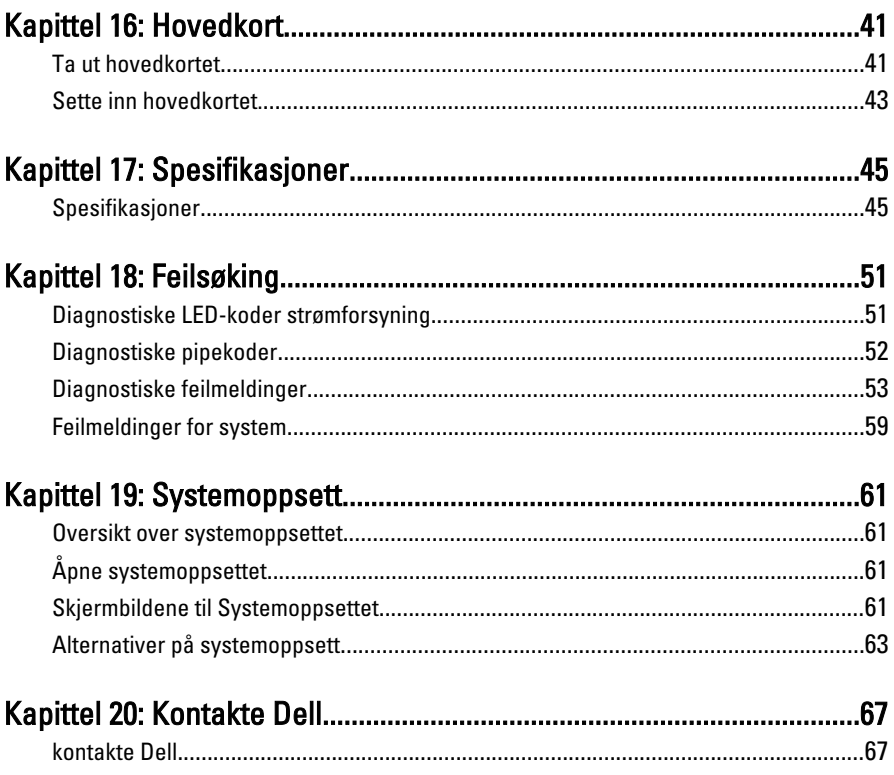

# <span id="page-6-0"></span>Arbeide inne i datamaskinen 1

### Før du arbeider inne i datamaskinen

Følg disse sikkerhetsreglene for å beskytte datamaskinen mot mulig skade og bidra til din egen sikkerhet. Hvis ikke annet er anmerket, forutsetter hver av prosedyrene i dette dokumentet følgende:

- Du har lest sikkerhetsanvisningene som fulgte med datamaskinen.
- En komponent kan skiftes ut eller -- dersom den er kjøpt separat installeres ved å utføre demonteringsprosedyren i omvendt rekkefølge.

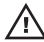

ADVARSEL: Før du arbeider inne i datamaskinen må du lese sikkerhetsanvisningene som fulgte med datamaskinen. Se mer informasjon om gode arbeidsvaner på hjemmesiden for overholdelse av forskrifter på www.dell.com/ regulatory\_compliance.

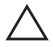

FORSIKTIG: Mange reparasjoner kan bare utføres av en autorisert servicetekniker. Du bør bare utføre feilsøking og enkle reparasjoner som tillates i produktdokumentasjonen eller angis på Internett eller av telefonservice- og støtteteamet. Skader som oppstår på grunn av reparasjoner som ikke er autorisert av Dell, dekkes ikke av garantien. Les og følg sikkerhetsanvisningene som følger med produktet.

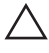

FORSIKTIG: Unngå elektrostatisk utlading ved å jorde deg selv med en jordingsstropp rundt håndleddet eller ved å berøre en ulakkert metallflate med jevne mellomrom, for eksempel en kontakt på baksiden av datamaskinen.

 $\bigwedge$  FORSIKTIG: Vær forsiktig når du håndterer komponenter og kort. Ikke berør komponentene eller kontaktene på et kort. Hold kortene i kantene eller i festebraketten i metall. Komponenter som for eksempel prosessoren, må holdes i kantene, ikke pinnene.

FORSIKTIG: Når du kobler fra en kabel, må du trekke i kontakten eller uttrekkstappen, ikke i selve kabelen. Enkelte kabler har kontakter med sperretapper. Hvis du kobler fra denne typen kabel, må du presse inn sperretappene før du kobler fra kabelen. Når du trekker kontakter fra hverandre, må du trekke dem rett og jevnt ut for å unngå å bøye kontaktpinnene. Når du skal koble til en kabel, må du først kontrollere at begge kontaktene er riktig orientert og innrettet.

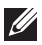

<span id="page-7-0"></span>MERK: Fargen på datamaskinen din og enkelte komponenter kan se annerledes ut enn i dette dokumentet.

Unngå skade på datamaskinen ved å utføre følgende trinn før du begynner å arbeide inne i datamaskinen.

- 1. Pass på at arbeidsunderlaget er plant og rent, slik at du unngår riper i datamaskindekselet.
- 2. Slå av datamaskinen (se Slå av datamaskinen).

### FORSIKTIG: Når du skal koble fra en nettverkskabel, må du først koble kabelen fra datamaskinen og deretter fra nettverksenheten.

- 3. Koble alle nettverkskabler fra datamaskinen.
- 4. Koble datamaskinen og alt tilkoblet utstyr fra strømuttakene.
- 5. Trykk og hold inne strømknappen mens datamaskinen er koblet fra, for å jorde hovedkortet.
- 6. Ta av dekslet.

 $\triangle$  FORSIKTIG: Før du berører noe inne i datamaskinen bør du jorde deg selv ved å berøre en ulakkert metallflate, for eksempel metallet på baksiden av datamaskinen. Mens du arbeider bør du ved jevne mellomrom berøre en ulakkert metallflate for å utlade statisk elektrisitet som kan skade de interne komponentene.

### Anbefalte verktøy

Fremgangsmåtene i dette dokumentet kan kreve følgende verktøy:

- En liten skrutrekker med flatt blad
- En stjerneskrutrekker
- Liten plasspiss
- Programvaremedium for flash-oppdatering av BIOS

### Slå av datamaskinen

### FORSIKTIG: Lagre og lukk alle åpne filer og avslutt åpne programmer før du slår av datamaskinen så du unngår å miste data.

- 1. Slå av operativsystemet:
	- I Windows 7:

Klikk Start <sup>(\* )</sup>, og klikk deretter Avslutt.

• I Windows Vista:

<span id="page-8-0"></span>Klikk Start <sup>12</sup>, og klikk deretter pilen nederst til høyre på Start-menyen som vist nedenfor, og deretter på Avslutt.

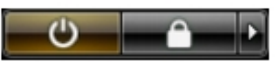

- I Windows XP: Klikk Start  $\rightarrow$  Slå av datamaskinen  $\rightarrow$  Slå av . Datamaskinen slås av etter at prosessen med å slå av operativsystemet er fullført.
- 2. Kontroller at datamaskinen og alt tilkoblet utstyr er slått av. Hvis ikke datamaskinen og tilkoblet utstyr ble automatisk slått av da du avsluttet operativsystemet, holder du inne strømknappen i ca. 6 sekunder for å slå dem av.

### Etter at du har arbeidet inne i datamaskinen

Når du er ferdig med å sette alt tilbake, må du passe på at du kobler til eventuelle eksterne enheter, kort, kabler osv. før du slår på datamaskinen.

1. Sett på plass datamaskindekselet.

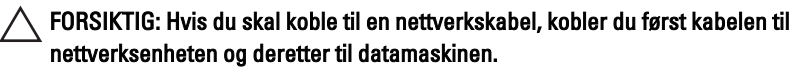

- 2. Koble eventuelle telefon- eller nettverkskabler til datamaskinen.
- 3. Koble datamaskinen og alle tilkoblede enheter til stikkontaktene.
- 4. Slå på datamaskinen.
- 5. Kontroller at datamaskinen fungerer som den skal ved å kjøre Dell Diagnostics.

## <span id="page-10-0"></span>Deksel 2

### Ta av dekslet

- 1. Følg fremgangsmåten i [Før du arbeider inne i datamaskinen](#page-6-0)
- 2. Skru ut skruene som holder dekslet festet på datamaskinen.

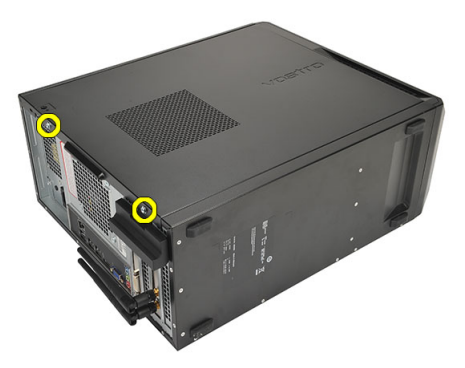

3. Trykk dekslet bakover på datamaskinen.

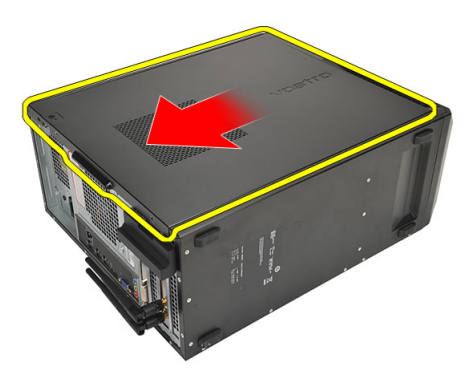

4. Fjern dekslet.

<span id="page-11-0"></span>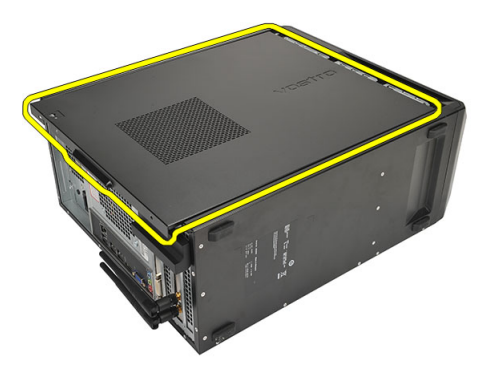

### Sette på dekslet

- 1. Plasser dekslet på kabinettet.
- 2. Før dekslet mot datamaskinens forside.
- 3. Sett inn skruene som fester dekslet til datamaskinen.
- 4. Følg prosedyren i [Før du arbeider inne i datamaskinen](#page-8-0).

## <span id="page-12-0"></span>Frontramme 3

### Ta av frontrammen

- 1. Følg fremgangsmåten i [Før du arbeider inne i datamaskinen](#page-6-0)
- 2. Ta av [dekslet](#page-10-0).
- 3. Vri utløsertappene til frontrammen bort fra kabinettet.

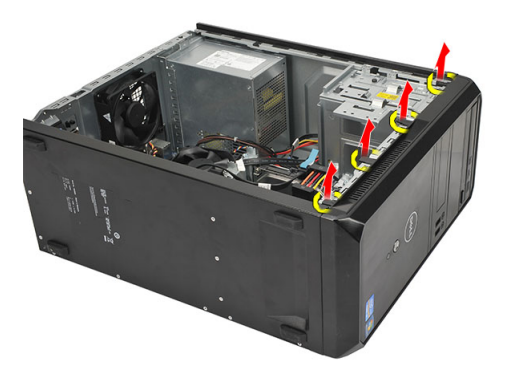

4. Roter rammen vekk fra datamaskinen, for å frigjøre krokene på motsatt side av rammen fra kabinettet.

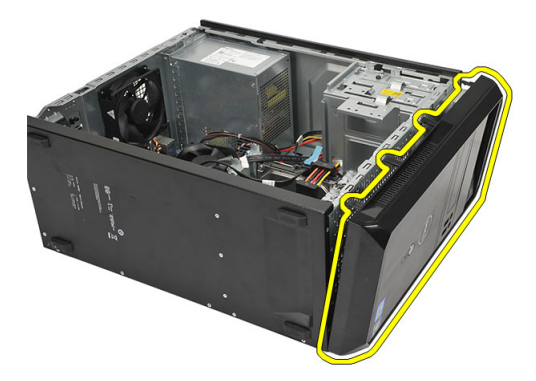

### <span id="page-13-0"></span>Sette på frontrammen

- 1. Plasser hakene på sporene til disse på datamaskinen.
- 2. Roter frontrammen mot datamaskinen.
- 3. Trykk frontdekslet ned slik at de klikker på plass.
- 4. Sett tilbake *[dekslet](#page-11-0)*.
- 5. Følg prosedyren i [Etter at du har arbeidet inne i datamaskinen](#page-8-0).

## <span id="page-14-0"></span>**Utvidelseskort**

### Ta ut utvidelseskortene

- 1. Følg fremgangsmåten i *[Før du arbeider inne i datamaskinen](#page-6-0)*
- 2. Ta av [dekslet](#page-10-0).
- 3. Trykk inn utløsertappen på kortlåsen.

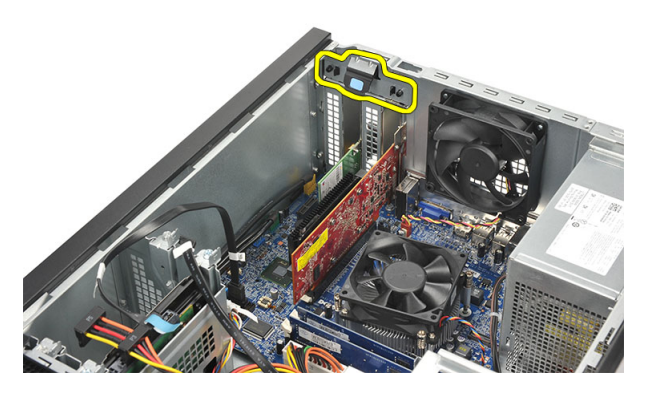

4. Trykk på utløseren slik at du frigir sikkerhetstappen fra haken på kortet.

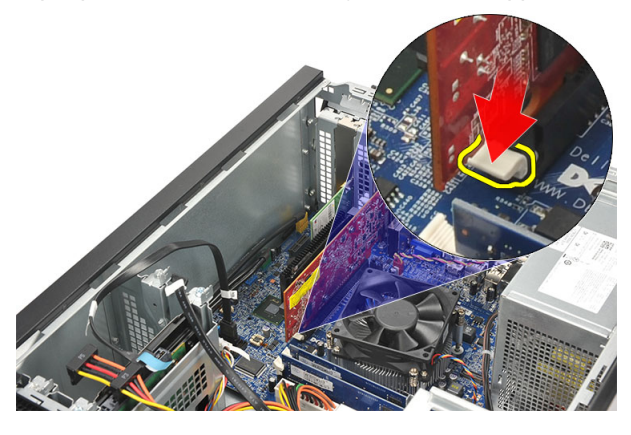

5. Løft kortet opp og ut av kontakten, og fjern det fra datamaskinen.

<span id="page-15-0"></span>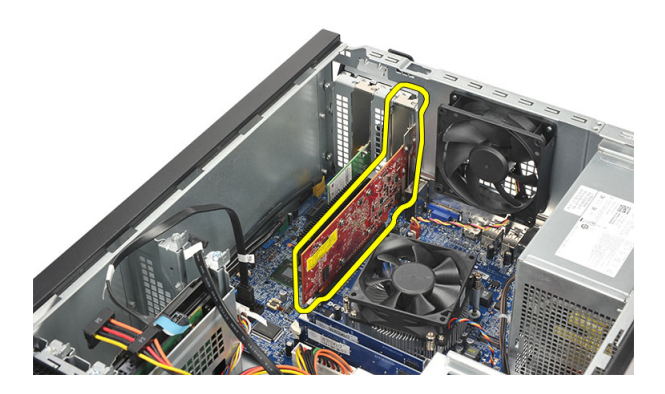

### Sette inn utvidelseskortet

- 1. Sett kortet ned i kontakten og trykk helt til det klikker på plass.
- 2. Fest utvidelseskortet ved å trykke fast kortlåsen.
- 3. Sett tilbake [dekslet](#page-11-0).
- 4. Følg prosedyren i [Etter at du har arbeidet inne i datamaskinen](#page-8-0).

# <span id="page-16-0"></span>Vifte  $5$

### Ta ut viften

- 1. Følg fremgangsmåten i [Før du arbeider inne i datamaskinen](#page-6-0)
- 2. Ta av [dekslet](#page-10-0).
- 3. Koble viftekabelen fra hovedkortet.

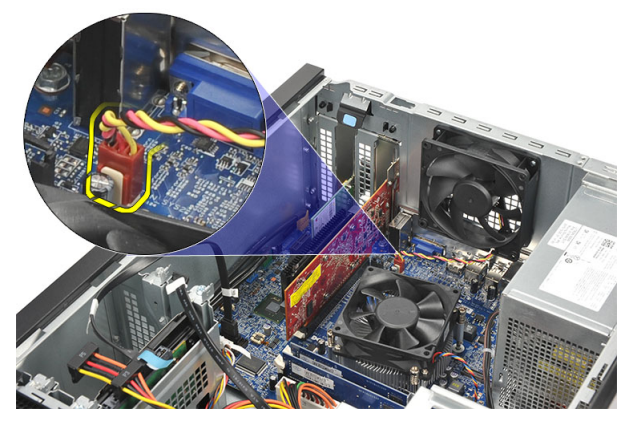

4. Fjerns kruene som holder viften festet til datamaskinen.

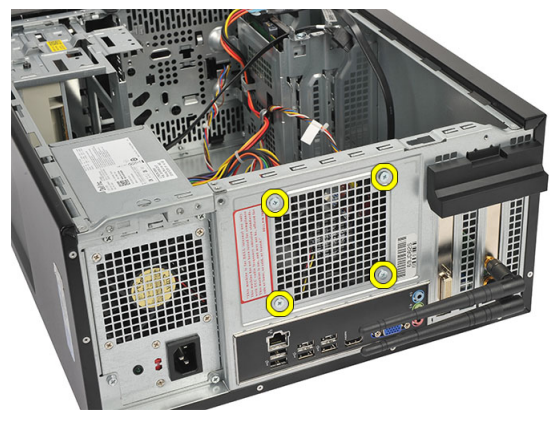

5. Ta viften ut av datamaskinen.

<span id="page-17-0"></span>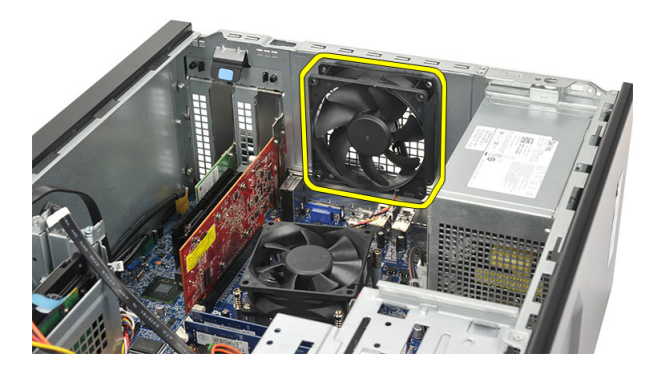

### Sette inn viften

- 1. Plasser viften på rett plass i datamaskinen.
- 2. Sett tilbake sruene som holder den festet i datamaskinen.
- 3. Koble viftekabelen til hovedkortet.
- 4. Sett tilbake *[dekslet](#page-11-0)*.
- 5. Følg prosedyren i [Etter at du har arbeidet inne i datamaskinen](#page-8-0).

# <span id="page-18-0"></span>Minne 6

### Ta ut minnet

- 1. Følg fremgangsmåten i [Før du arbeider inne i datamaskinen](#page-6-0)
- 2. Ta av *[dekslet](#page-10-0)*.
- 3. Trykk låsetappene på hver side av minnebrikken ned.

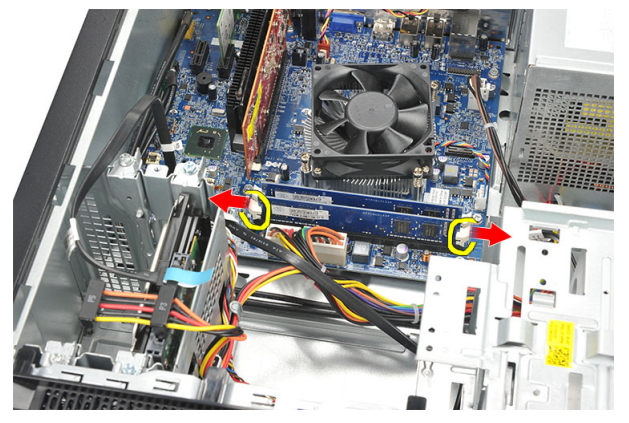

4. Løft minnebrikken opp av kontakten på hovedkortet.

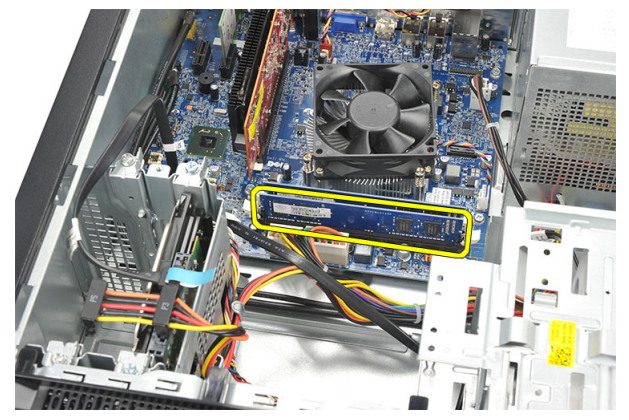

### <span id="page-19-0"></span>Sette inn minnet

- 1. Trykk minnebrikken ned i kontakten på hovedkortet, slik at den klikker på plass.
- 2. Sett tilbake [dekslet](#page-11-0).
- 3. Følg prosedyren i [Etter at du har arbeidet inne i datamaskinen](#page-8-0).

## <span id="page-20-0"></span>Optisk stasjon 7

### Ta ut den optiske stasjonen

- 1. Følg fremgangsmåten i *[Før du arbeider inne i datamaskinen](#page-6-0)*
- 2. Ta av *[dekslet](#page-10-0)*.
- 3. Koble data- og strømkabelen fra den optiske stasjonen.

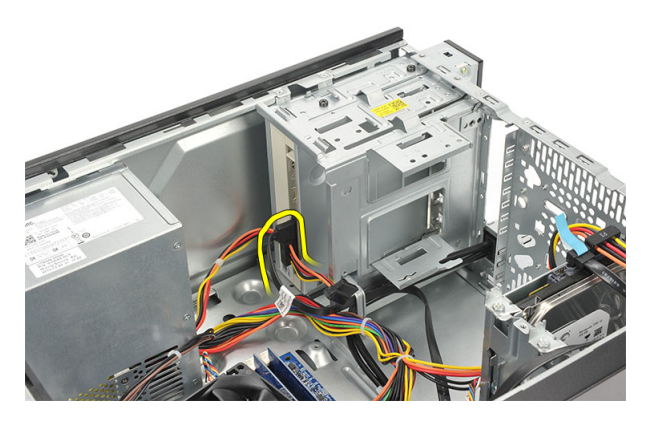

4. Fjern skruene som holder den optiske stasjonen festet til datamaskinen.

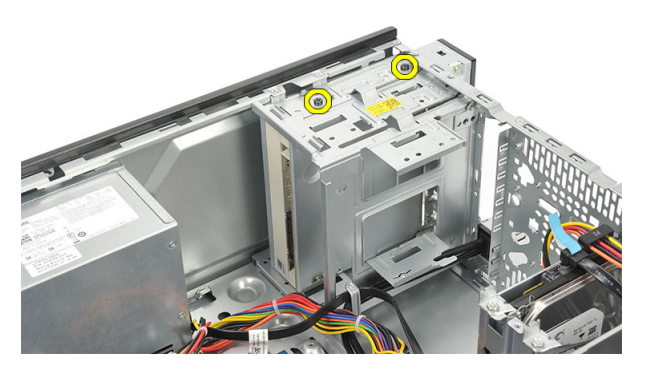

5. Trykk den optiske stasjonen gjennom forsiden på datamaskinen.

<span id="page-21-0"></span>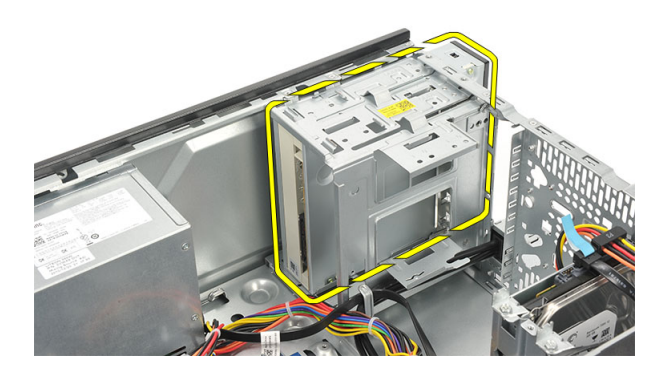

### Sette inn den optiske stasjonen

- 1. Trykk den optiske stasjonen gjennom forsiden på datamaskinen.
- 2. Sett tulbake skruene som holder den optiske stasjonen festet til datamaskinen.
- 3. Koble data- og strømkablene til den optiske stasjonen.
- 4. Sett tilbake *[dekslet](#page-11-0)*.
- 5. Følg prosedyren i [Etter at du har arbeidet inne i datamaskinen](#page-8-0).

# <span id="page-22-0"></span>Harddisk 8

### Ta ut harddisken

- 1. Følg fremgangsmåten i [Før du arbeider inne i datamaskinen](#page-6-0)
- 2. Ta av [dekslet](#page-10-0).
- 3. Koble SATA- og strømkabelen fra harddisken.

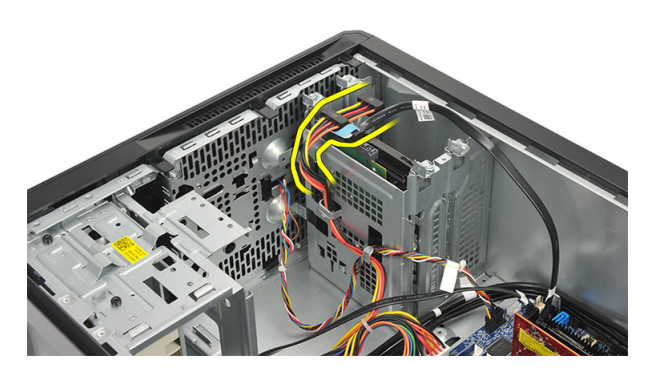

4. Fjern skruene som holder harddisken festet til datamaskinen.

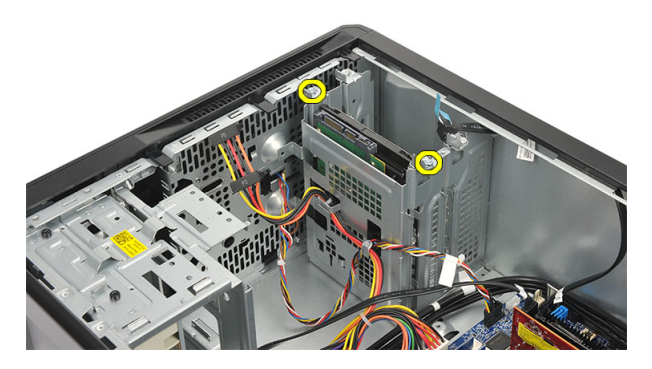

5. Ta harddisken ut av datamaskinen.

23

<span id="page-23-0"></span>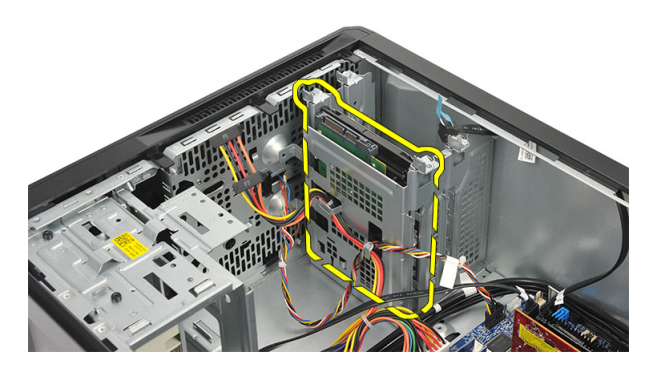

6. Fjern skruene som fester braketten til harddisken.

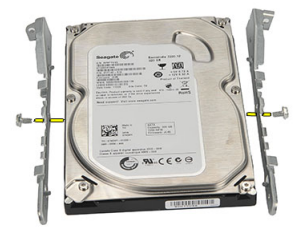

### Sette inn harddisken

- 1. Sett inn skruene som holder braketten festet på harddisken.
- 2. Sett harddisken inn i datamaskinen.
- 3. Sett tilbake skruene som holder harddisken fast i datamaskinen.
- 4. Koble SATA- og strømkabelen til harddisken.
- 5. Sett tilbake *[dekslet](#page-11-0)*.
- 6. Følg prosedyren i *[Etter at du har arbeidet inne i datamaskinen](#page-8-0)*.

## <span id="page-24-0"></span>Kort for trådløst lokalnettverk (WLAN) 9

### Ta ut WLAN-kortet

- 1. Følg fremgangsmåten i [Før du arbeider inne i datamaskinen](#page-6-0)
- 2. Ta av [dekslet](#page-10-0).
- 3. Ta av antennen.

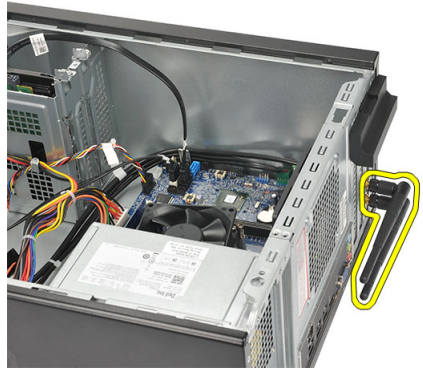

4. Trykk inn utløsertappen på kortlåsen.

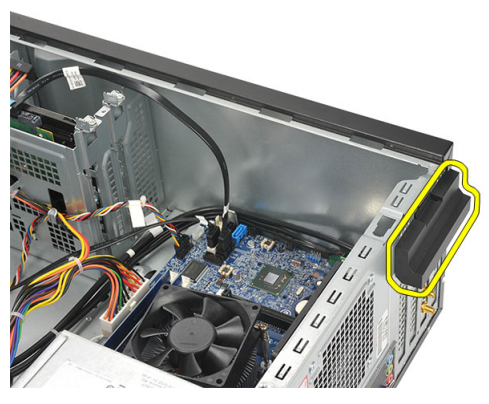

5. Ta tak i de øverste hjørnene på kortet og trekk det forsiktig ut av kontakten.

<span id="page-25-0"></span>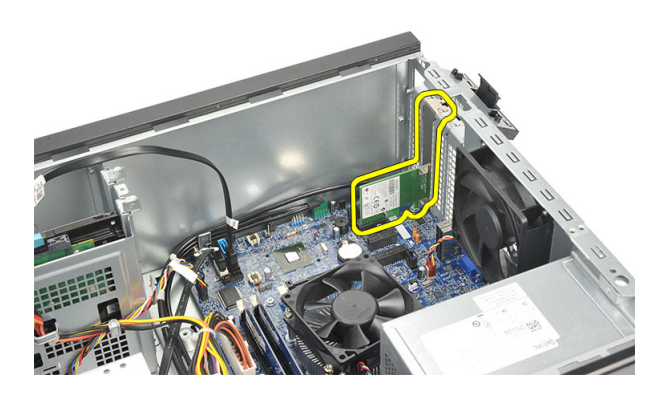

### Sette inn WLAN-kortet

- 1. Sett WLAN-kortet på kontakten og trykk det inn slik at det låses fast på kontakten.
- 2. Sett kortets lås tilbake.
- 3. Sett tilbake antennen.
- 4. Sett tilbake *[dekslet](#page-11-0)*.
- 5. Følg prosedyren i [Etter at du har arbeidet inne i datamaskinen](#page-8-0).

## <span id="page-26-0"></span>Kortleser 10

### Ta ut kortleseren

- 1. Følg fremgangsmåten i [Før du arbeider inne i datamaskinen](#page-6-0)
- 2. Ta av [dekslet](#page-10-0).
- 3. Ta av [frontrammen](#page-12-0).
- 4. Koble kabelen til kortleseren fra hovedkortet. Frigjør kabelen fra metallklipsen(e), hvis disse er tilstede, slik at kabelen blir festet langs datamaskinens innside.

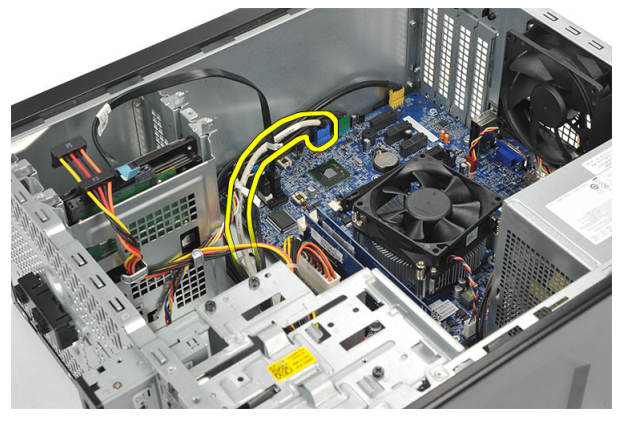

5. Ta ut de to skruene som fester kortleseren til stasjonsrammen.

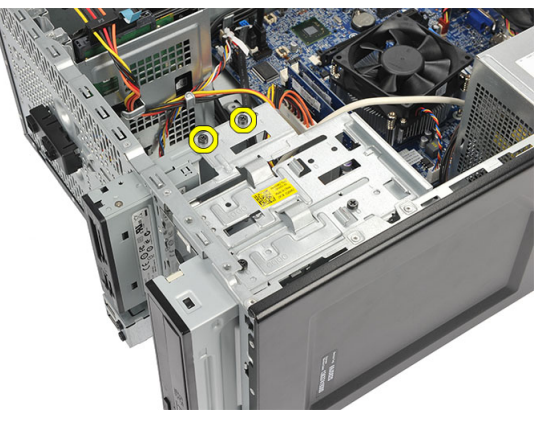

<span id="page-27-0"></span>**6.** Skyv kortleseren ut gjennom fronten av datamaskinen.

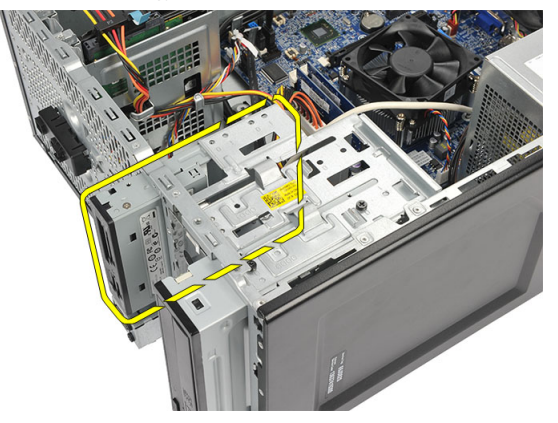

### Sette inn kortleseren

- 1. Skyv kortleseren inn gjennom fronten av datamaskinen.
- 2. Sett inn de to skruene som fester kortleseren til stasjonsrammen.
- 3. Før kablen gjennom metallklipsen(e), hvis disse er tilstede, slik at kabelen er festet langs innsiden av datamaskinen.
- 4. Koble kabelen til kortleseren til hovedkortet.
- 5. Sett tilbake [frontdekslet](#page-13-0).
- 6. Sett tilbake *[dekslet](#page-11-0)*.
- 7. Følg prosedyren i [Før du arbeider inne i datamaskinen](#page-8-0).

## <span id="page-28-0"></span>Strømforsyning 11

### Ta ut strømforsyningen

- 1. Følg fremgangsmåten i *[Før du arbeider inne i datamaskinen](#page-6-0)*
- 2. Ta av [dekslet](#page-10-0).
- 3. Koble fra alle kabler fra strømforsyningen til harddiskene, optiske stasjoner og hovedkortet.

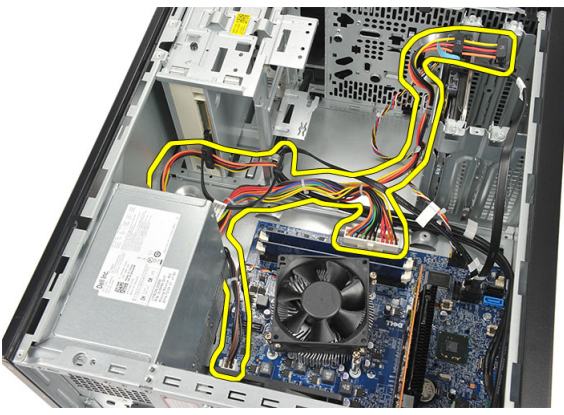

4. Fjern skruene som holder strømforsyningen festet til datamaskinen.

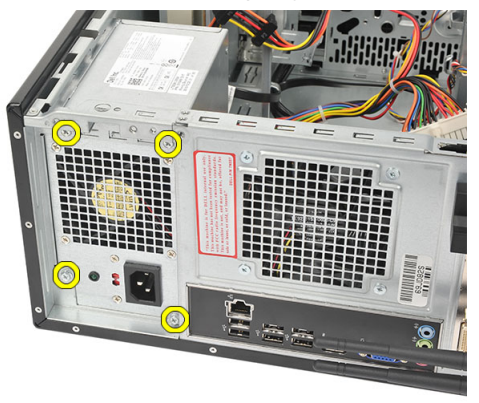

5. Trykk på utløserknappen på gulvet i datamaskinkabinettet, og skyv deretter strømforsyningen mot fronten på datamaskinkabinettet.

<span id="page-29-0"></span>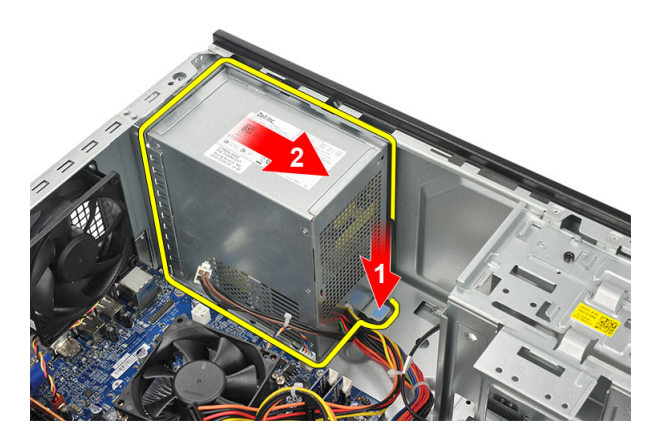

6. Løft strømforsyningen opp, og ta den ut av datamaskinen.

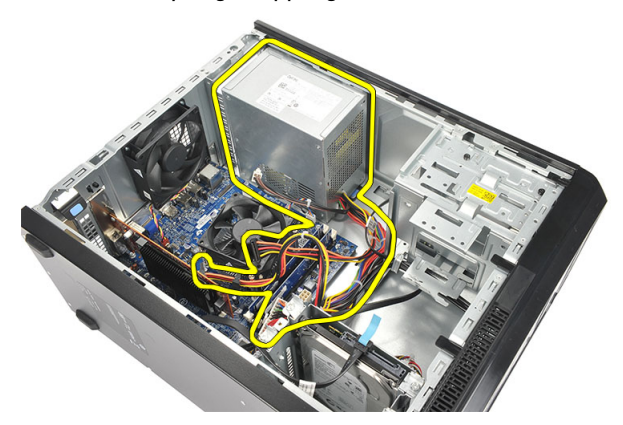

### Sette inn strømforsyningen

- 1. Sett strømforsyningen inn på den tiltenkte plassen inne i datamaskinen.
- 2. Trykk strømforsyningen bakover slik at den låses på plass i datamaskinen med et klikk.
- 3. Sett inn skruene som fester strømforsyningen til datamaskinen.
- 4. Koble kablene fra strømforsyningen til harddisken(e), optisk(e) stasjon(er) og hovedkortet.
- 5. Sett tilbake *[dekslet](#page-11-0)*.
- 6. Følg prosedyren i *[Etter at du har arbeidet inne i datamaskinen](#page-8-0)*.

## <span id="page-30-0"></span>Strømbryterkabel 12

### Ta ut kabel til strømbryter

- 1. Følg fremgangsmåten i *[Før du arbeider inne i datamaskinen](#page-6-0)*
- 2. Ta av *[dekslet](#page-10-0)*.
- 3. Koble fra og frigjør kablene til strømbryteren og harddiskens LED-kabel fra hovedkortet.

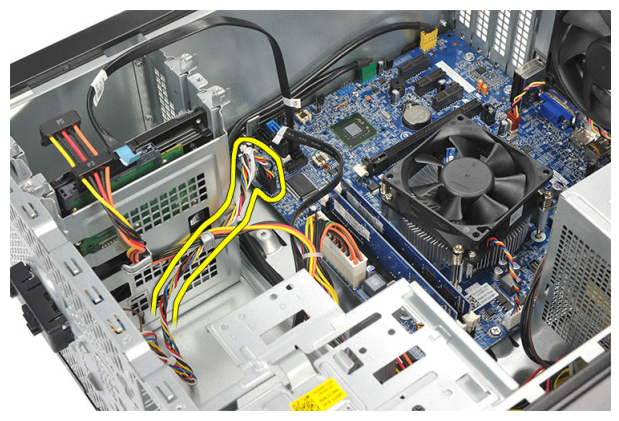

4. Løsne og fjern kabelstroppene som holder komponenten med strømbryteren og LED til datamaskinen.

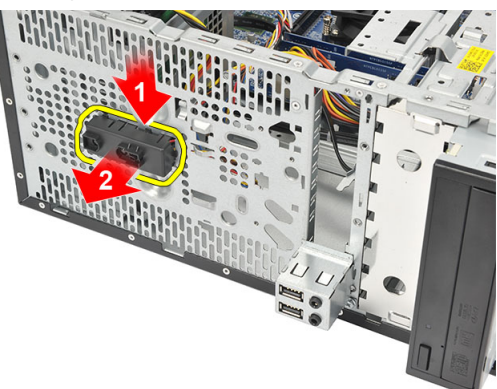

### <span id="page-31-0"></span>Installere strømbryterkabel

- 1. Trykk den sammenkoblede strømkabel/LED-enheten inn i datamaskinen slik at den klikker på plass.
- 2. Koble strømkablen og harddiskens LED-kabel til hovedkortet.
- 3. Sett tilbake [dekslet](#page-11-0).
- 4. Følg prosedyren i *[Etter at du har arbeidet inne i datamaskinen](#page-8-0)*.

# <span id="page-32-0"></span>Inn- og utgangspanel 13

### Fjerne I/U-panlet

- 1. Følg fremgangsmåten i [Før du arbeider inne i datamaskinen](#page-6-0)
- 2. Ta av *[dekslet](#page-10-0)*.
- 3. Koble fra lydkabelene og USB-kabelen fra hovedkortet.

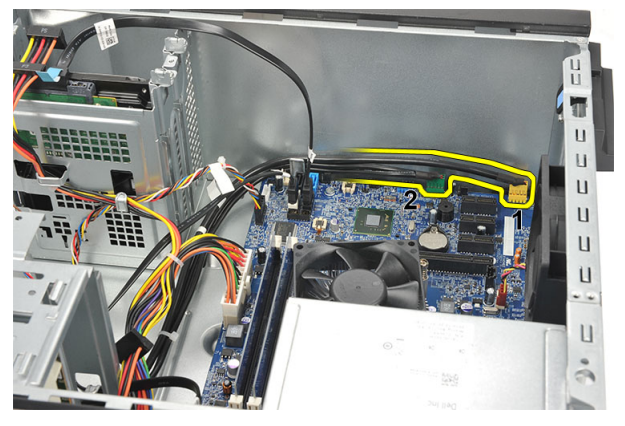

4. Løsne kablene fra metallklipsene.

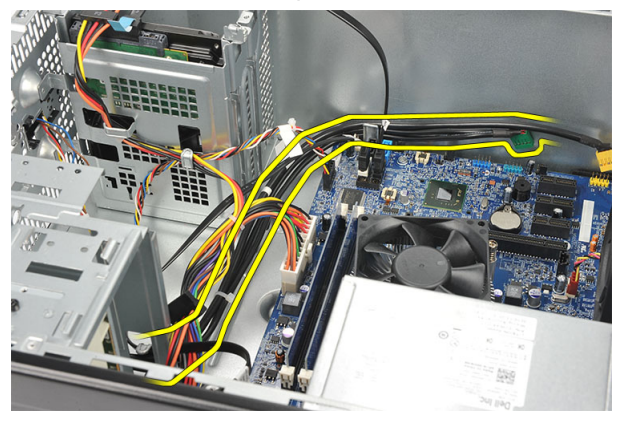

5. Fjern skruene som fester I/U-panelet til datamaskinen.

<span id="page-33-0"></span>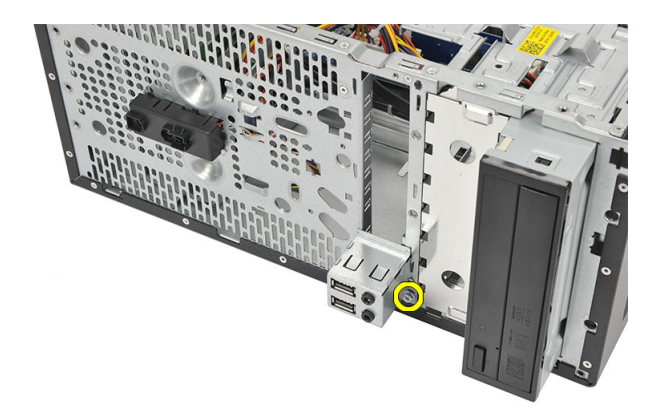

6. Ta I/U-panelet av datamaskinen.

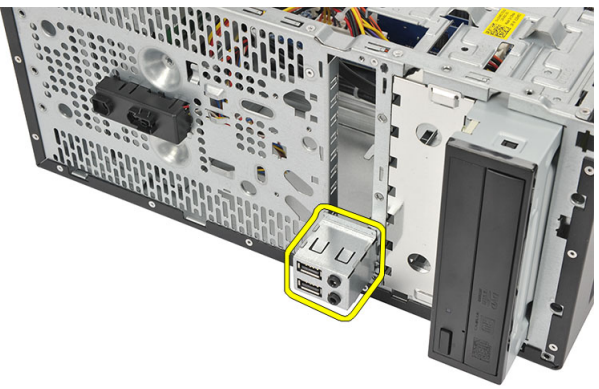

### Sette inn I/U-panlet

- 1. Sett I/U-panelet inn i den tiltenkte plasseringen på datamaskinen.
- 2. Sett inn skruen som holder I/U-panelet festet til datamaskinen.
- 3. Før kablene igjennom metallklipsene.
- 4. Sett tilbake [dekslet](#page-11-0).
- 5. Følg prosedyren i *[Etter at du har arbeidet inne i datamaskinen](#page-8-0)*.

## <span id="page-34-0"></span>Prosessor 14

### Ta ut prosessoren

- 1. Følg fremgangsmåten i [Før du arbeider inne i datamaskinen](#page-6-0)
- 2. Ta av [dekslet](#page-10-0).
- 3. Trekk ut varmeavleder-/vifteenhetskabelen fra hovedkortet.

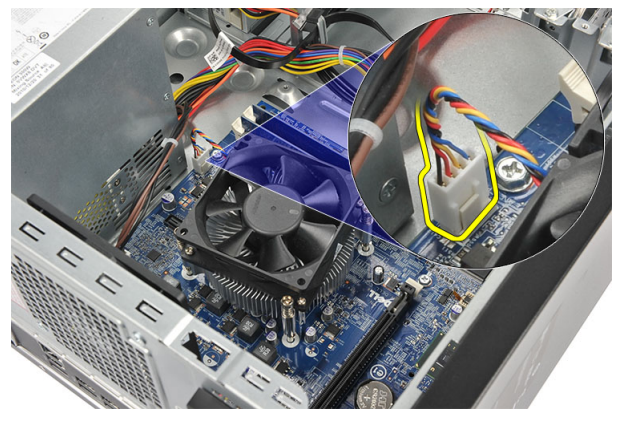

4. Løsne låseskruene som holder varmeavlederen og viften til hovedkortet.

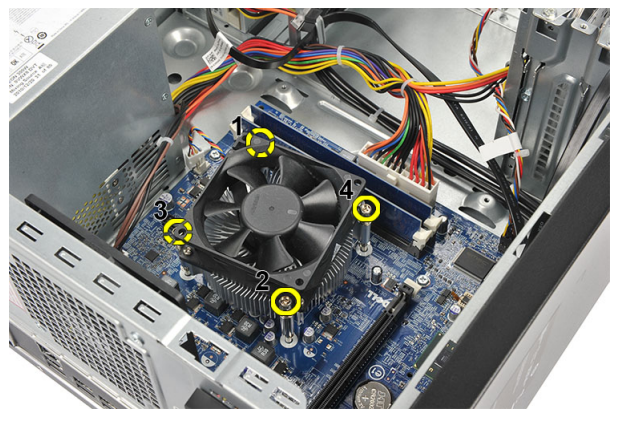

5. Løft varmeavlederen/viften opp, og ta enhetene deretter ut av datamaskinen.

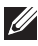

MERK: Legg varmeavlederen/viften ned på en flat overflate, med den termiske pastaen pekende opp.

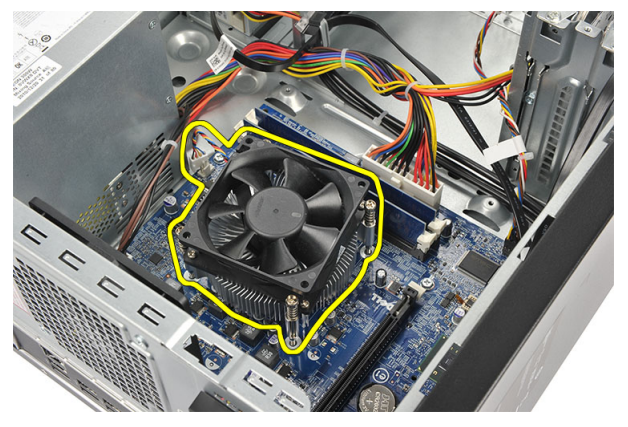

6. Trykk utløseren ned og før den utpver slik at den løsner fra kroken.

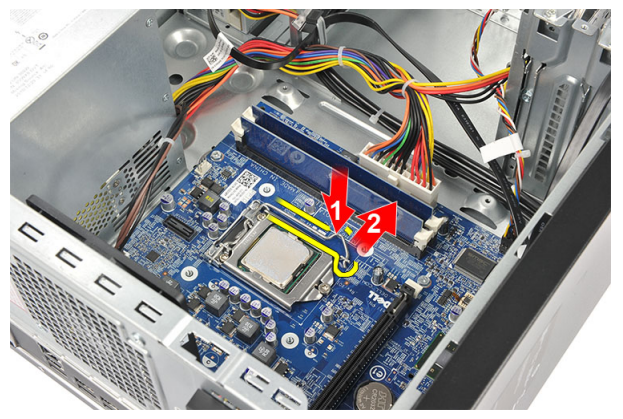

7. Løft opp prosessordekselet.

<span id="page-36-0"></span>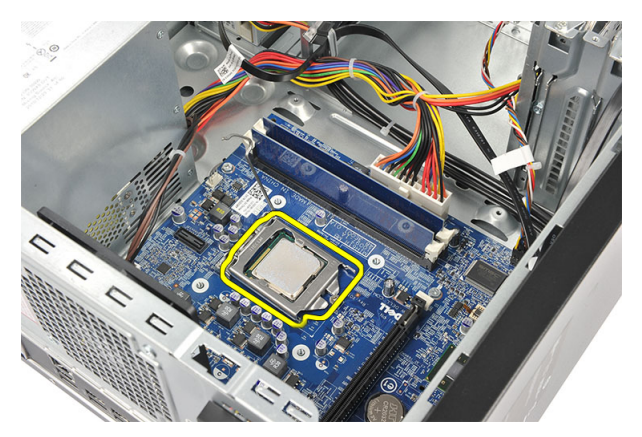

8. Løft prosessoren opp fra sokkelen og legg den i en antistatisk pose.

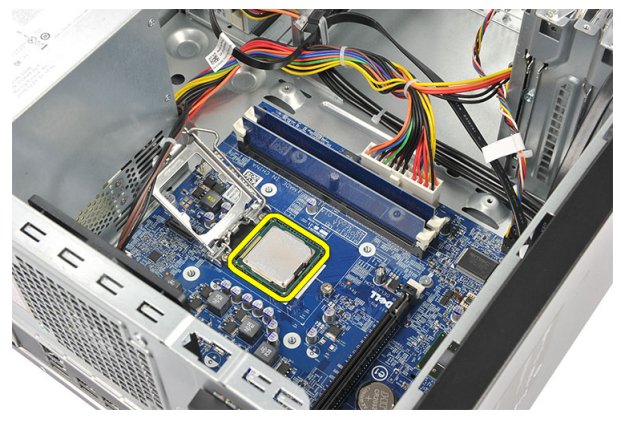

### Sette inn prosessoren

1. Plasser prosessoren slik at haken på den er på linje med haken på sokkelen og sett den ned. Prosessoren skal gli lett ned i sokkelen uten bruk av kraft.

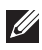

MERK: Prosessoren har en hake på den ene siden merket med et triangel. Det samme merket finner du på en tilsvarende hake på sokkelen.

- 2. Trykk utløseren ned slik at den låses sammen med kroken.
- 3. Lukk prosessorens deksel.
- 4. Sett den sammenkoblede varmeavlederen og viften ned på prosessoren.
- 5. Trekk til låseskruene som fester varmeavleder/vifteenheten til hovedkortet.
- 6. Koble kabelen fra den sammenkoblede varmeavlederen og viften til hovedkortet.
- 7. Sett tilbake [dekslet](#page-11-0).
- 8. Følg prosedyren i *[Etter at du har arbeidet inne i datamaskinen](#page-8-0)*.

# <span id="page-38-0"></span>Klokkebatteri 15

### Ta ut klokkebatteriet

- 1. Følg fremgangsmåten i [Før du arbeider inne i datamaskinen](#page-6-0)
- 2. Ta av *[dekslet](#page-10-0)*.
- 3. Trykk inn utløseren slik at klokkebatteriet løsner fra sokkelen.

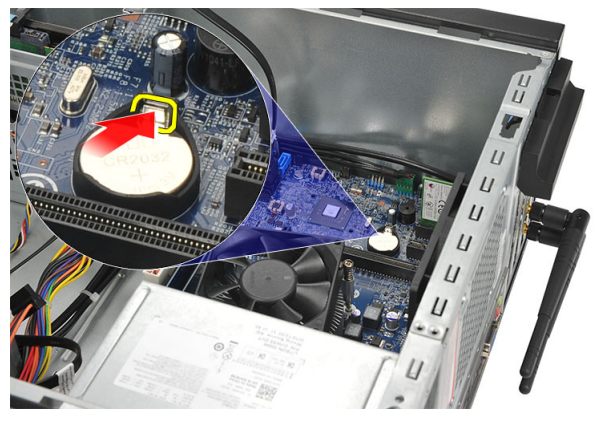

4. Løft klokkebatteriet ut av datamaskinen.

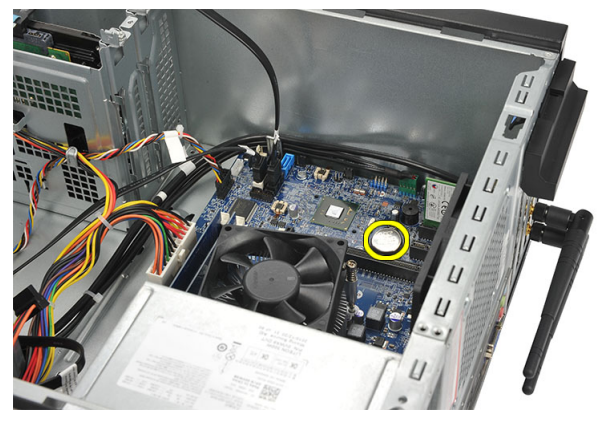

### <span id="page-39-0"></span>Sette inn klokkebatteriet

- 1. Sett klokkebatteriet ned i kontakten på hovedkortet.
- 2. Trykk klokkebatteriet ned i kontakten slik at det klikker på plass.
- 3. Sett tilbake [dekslet](#page-11-0).
- 4. Følg prosedyren i [Etter at du har arbeidet inne i datamaskinen](#page-8-0).

# <span id="page-40-0"></span>Hovedkort 16

### Ta ut hovedkortet

- 1. Følg fremgangsmåten i *[Før du arbeider inne i datamaskinen](#page-6-0)*
- 2. Ta av [dekslet](#page-10-0).
- 3. Ta ut *[minnebrikken](#page-18-0)*.
- 4. Fjern [viften.](#page-16-0)
- 5. Ta ut *[prosessoren](#page-34-0)*.
- 6. Fjern [utvidelseskortet](#page-14-0).
- 7. Ta ut [WLAN-kortet](#page-24-0).
- 8. Koble fra og trekk ut alle kabler som er koblet til hovedkortet.

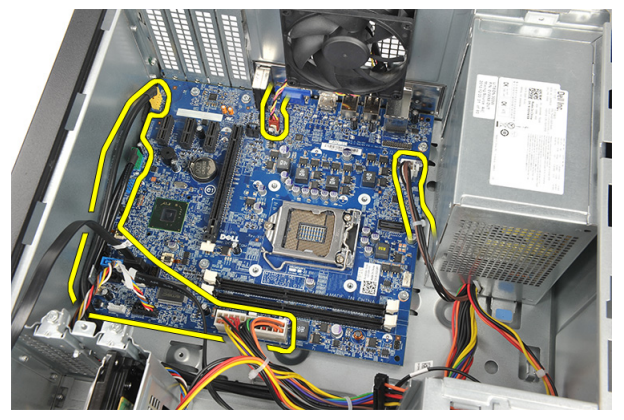

9. Ta ut skruene som fester hovedkortet til datamaskinen.

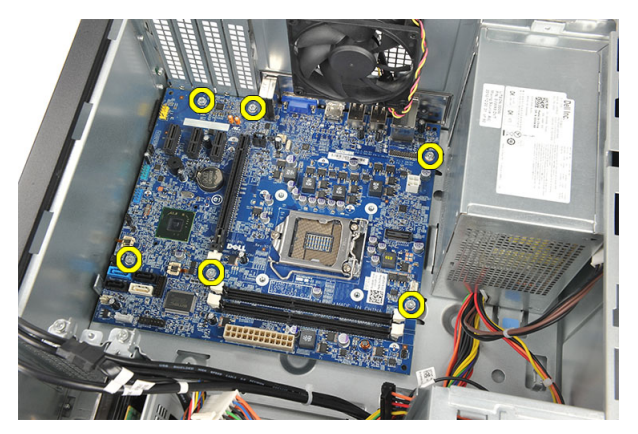

10. Trykk hovedkortet mot datamaskinens forside, og løft det deretter forsiktig opp i en vinkel på 45 grader.

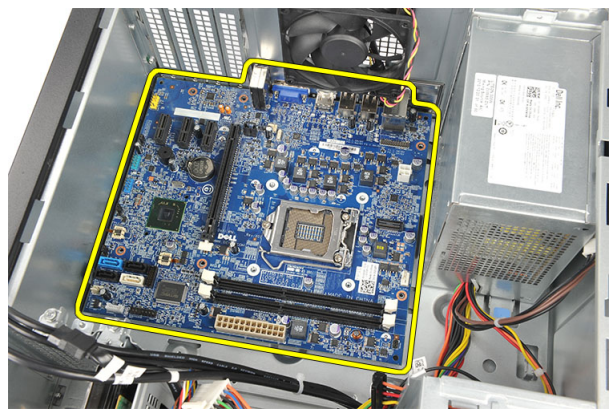

<span id="page-42-0"></span>11. Løft hovedkortet ut av datamaskinen og legg det i en antistatisk innpakning.

### Sette inn hovedkortet.

- 1. Sett hovedkortet ned i datamaskinen og skyv det bakover.
- 2. Sett tilbake skruene som holder hovedkortet festet til datamaskinen.
- 3. Koble kablene til hovedkortet.
- 4. Sett på plass [minnemodulen](#page-19-0).
- 5. Sett tilbake [viften](#page-17-0).
- 6. Sett tilbake [WLAN-kortet](#page-25-0).
- 7. Sett tilbake [utvidelseskortet](#page-15-0).
- 8. Sett på plass *[prosessoren](#page-36-0)*.
- 9. Sett tilbake [dekslet](#page-11-0).
- 10. Følg prosedyren i [Etter at du har arbeidet inne i datamaskinen](#page-8-0).

## <span id="page-44-0"></span>Spesifikasjoner 17

### Spesifikasjoner

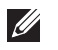

MERK: Tilbudet kan variere fra sted til sted. Følgende spesifikasjoner er bare dem som loven krever at skal følge med datamaskinen. Hvis du vil ha mer informasjon om datamaskinens konfigurasjon, klikker du på Start → Hjelp og støtte, og velger alternativet for å vise informasjon om datamaskinen.

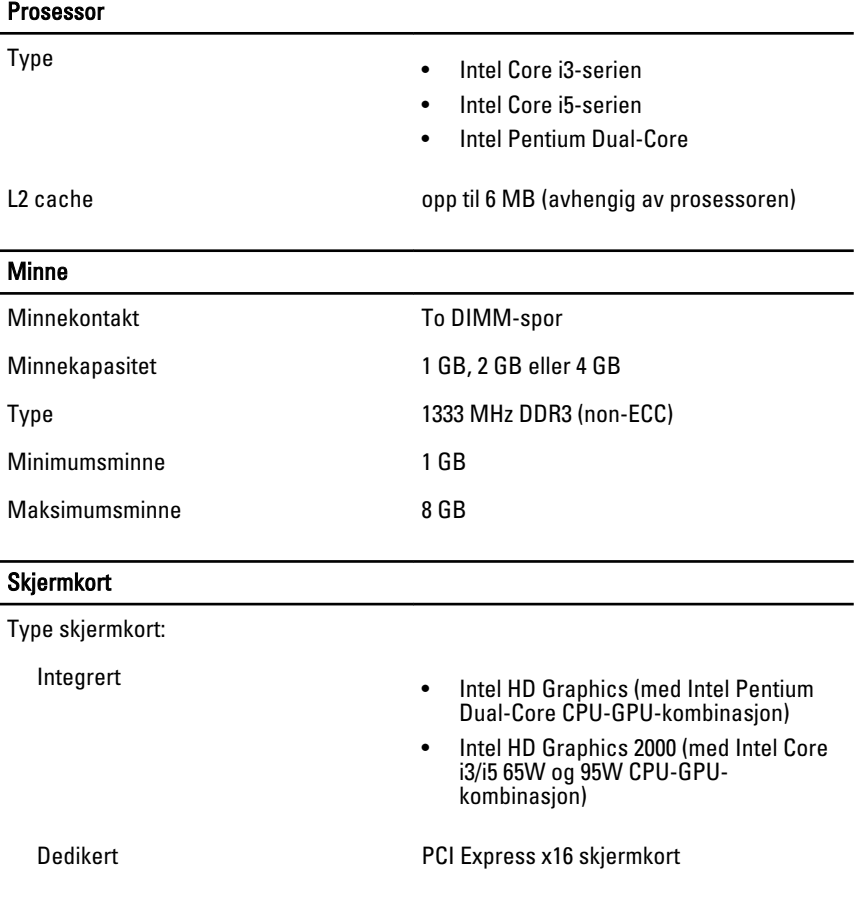

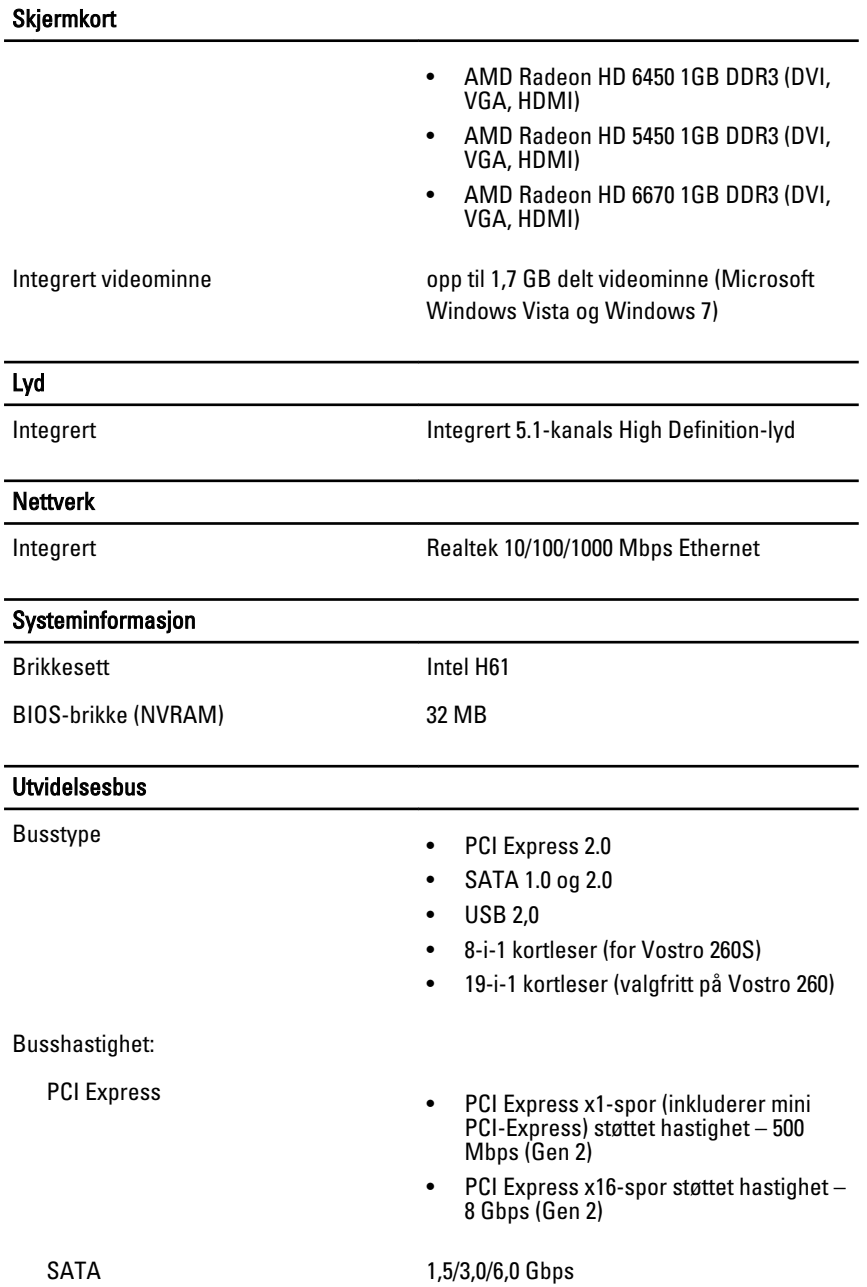

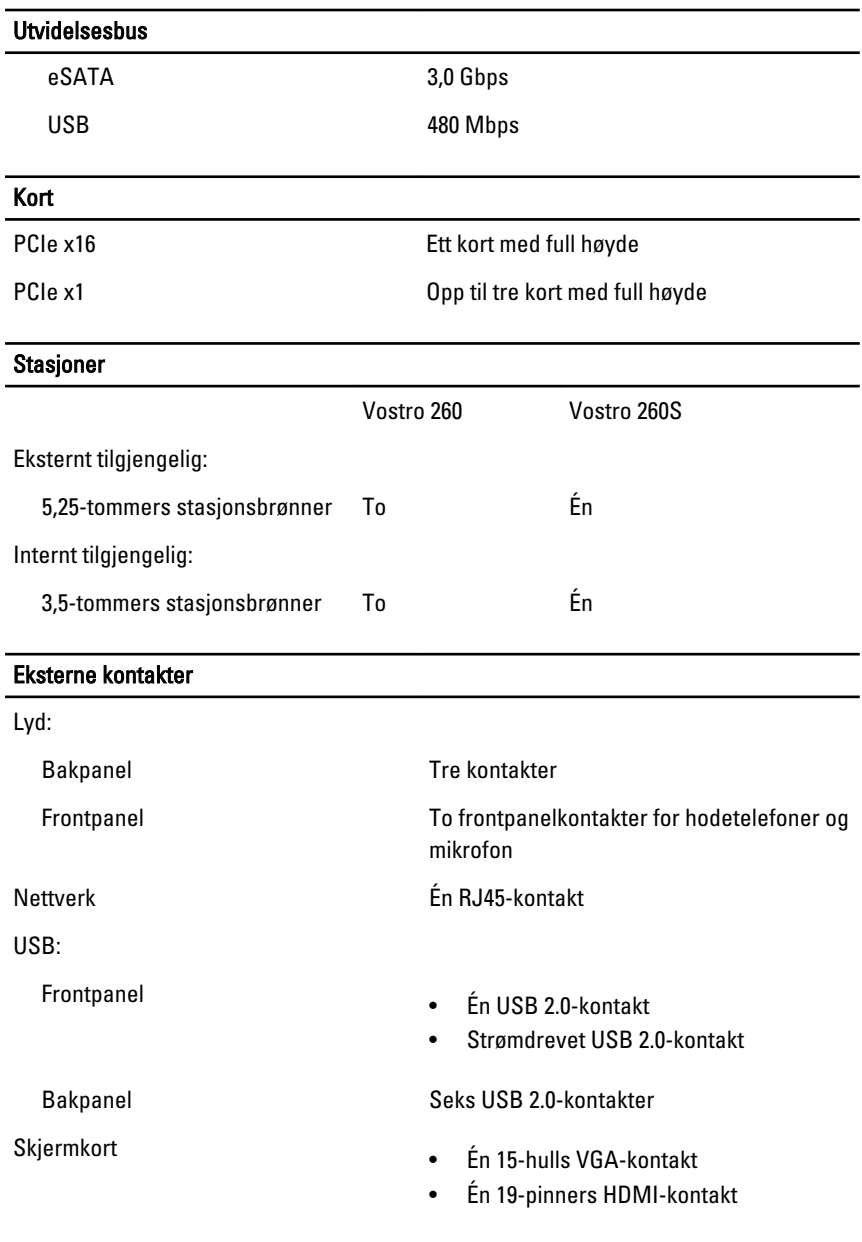

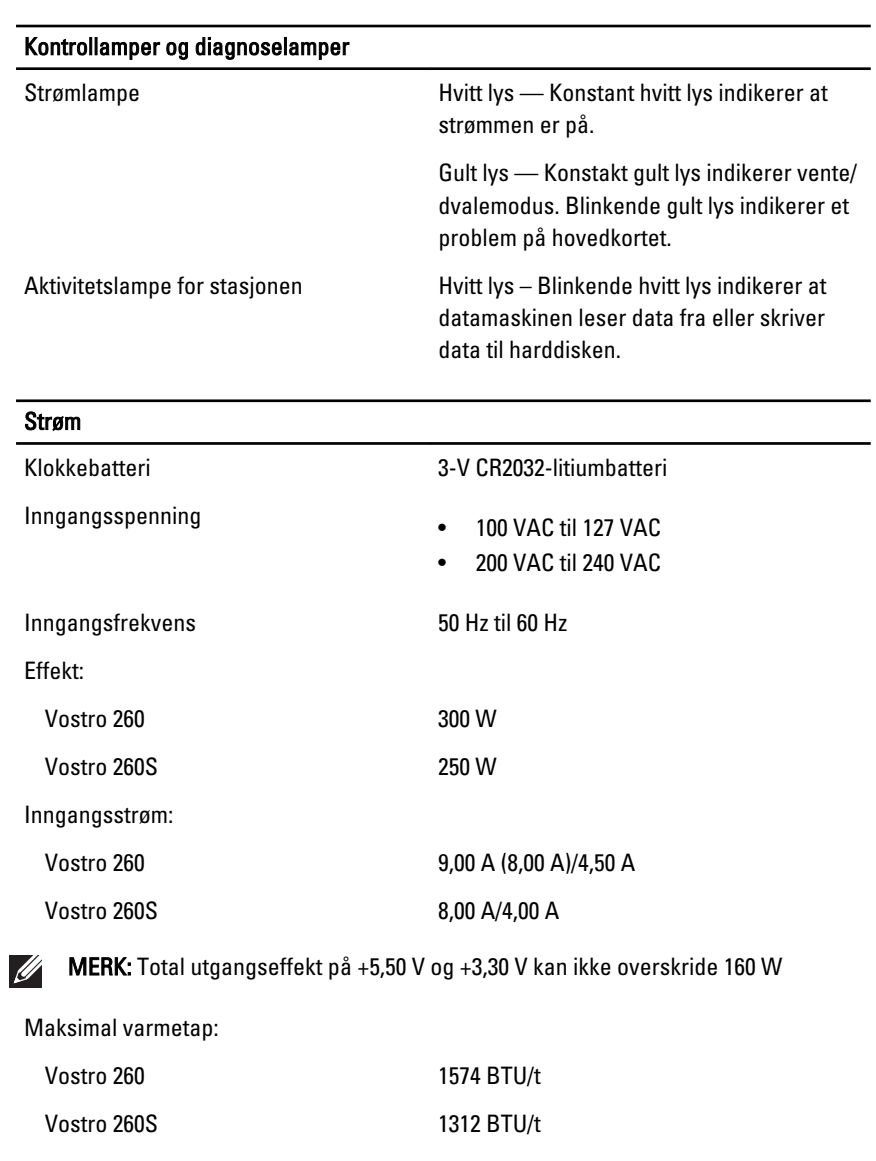

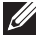

MERK: Varmetap er beregnet ved å bruke wattklassifiseringen for strømforsyningen.

### Fysiske mål

Vostro 260:

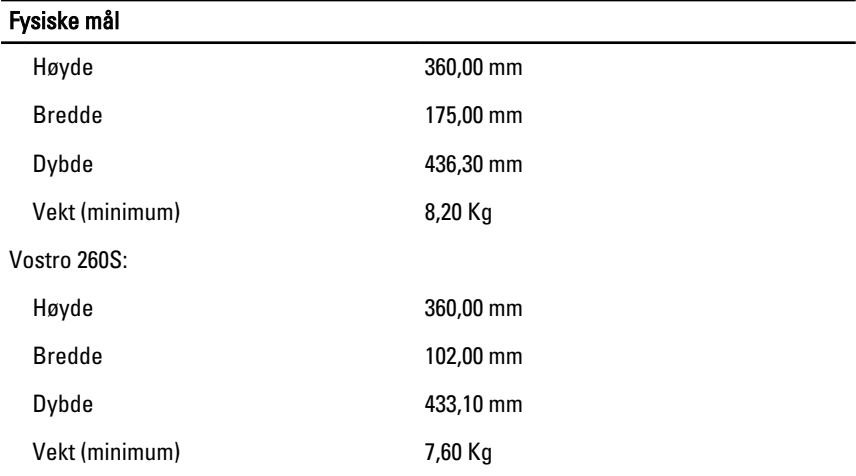

### Omgivelser

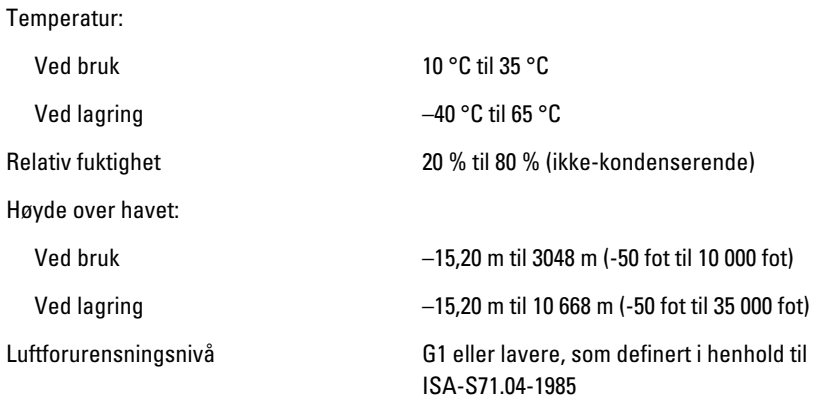

# <span id="page-50-0"></span>Feilsøking 18

### Diagnostiske LED-koder strømforsyning

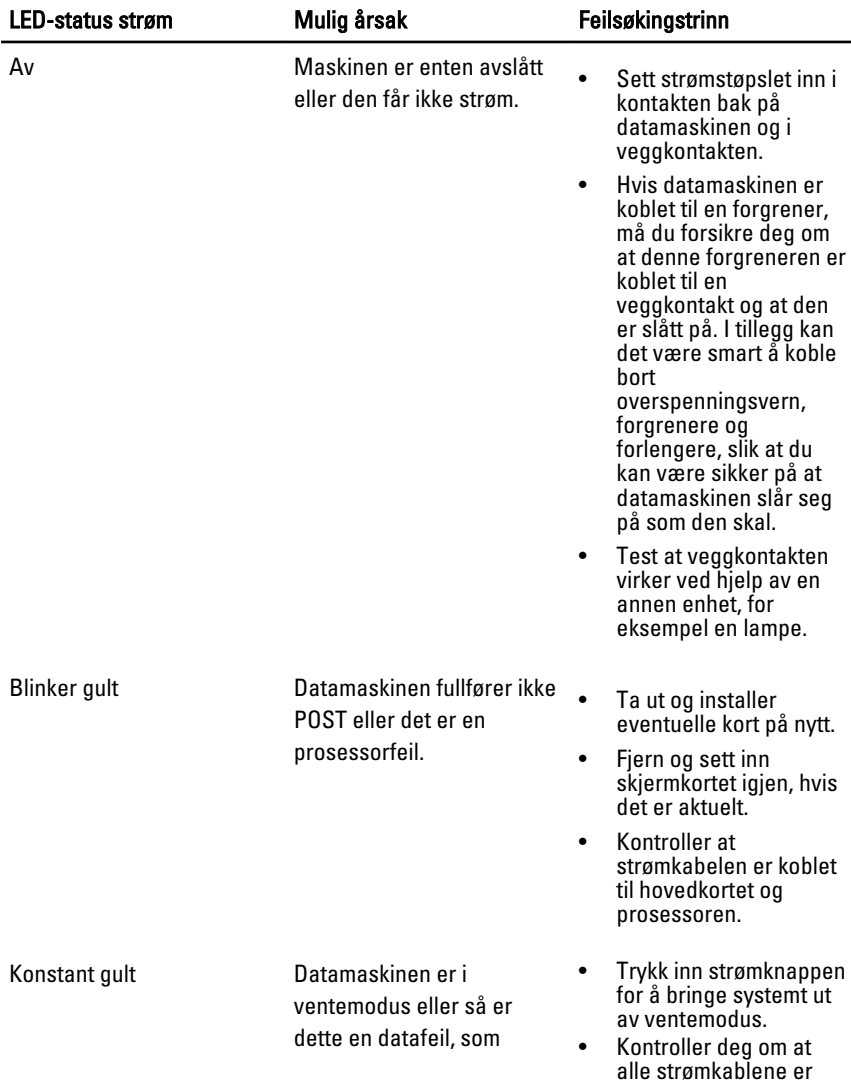

<span id="page-51-0"></span>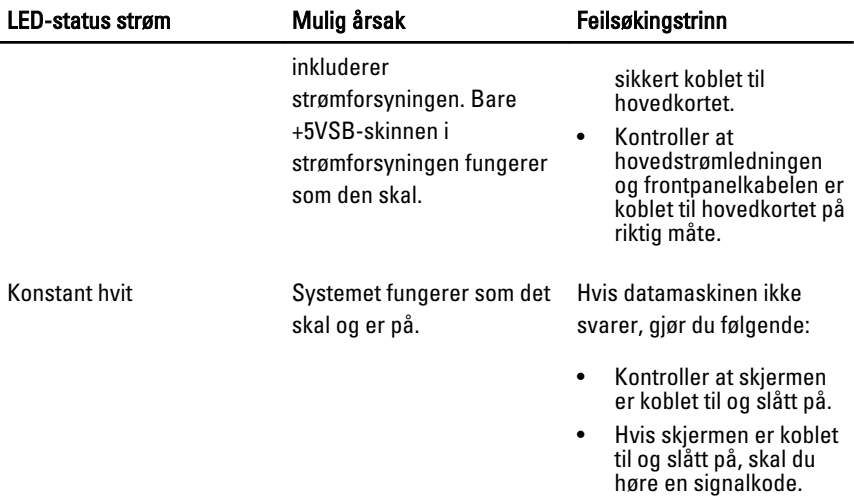

### Diagnostiske pipekoder

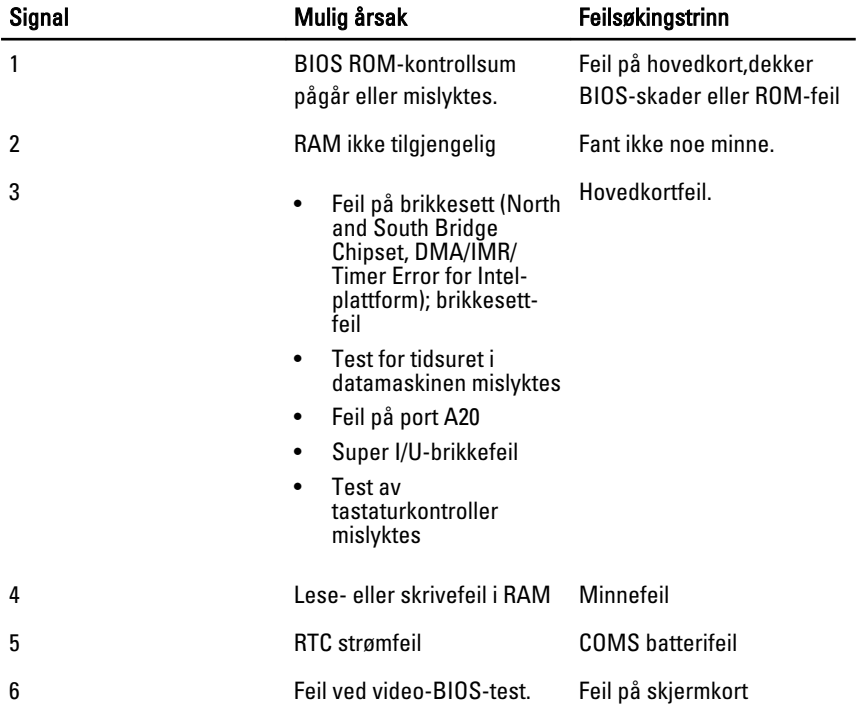

<span id="page-52-0"></span>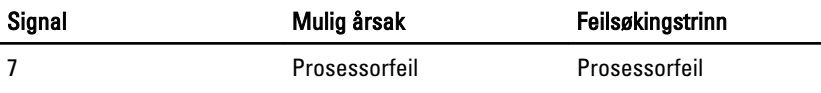

### Diagnostiske feilmeldinger

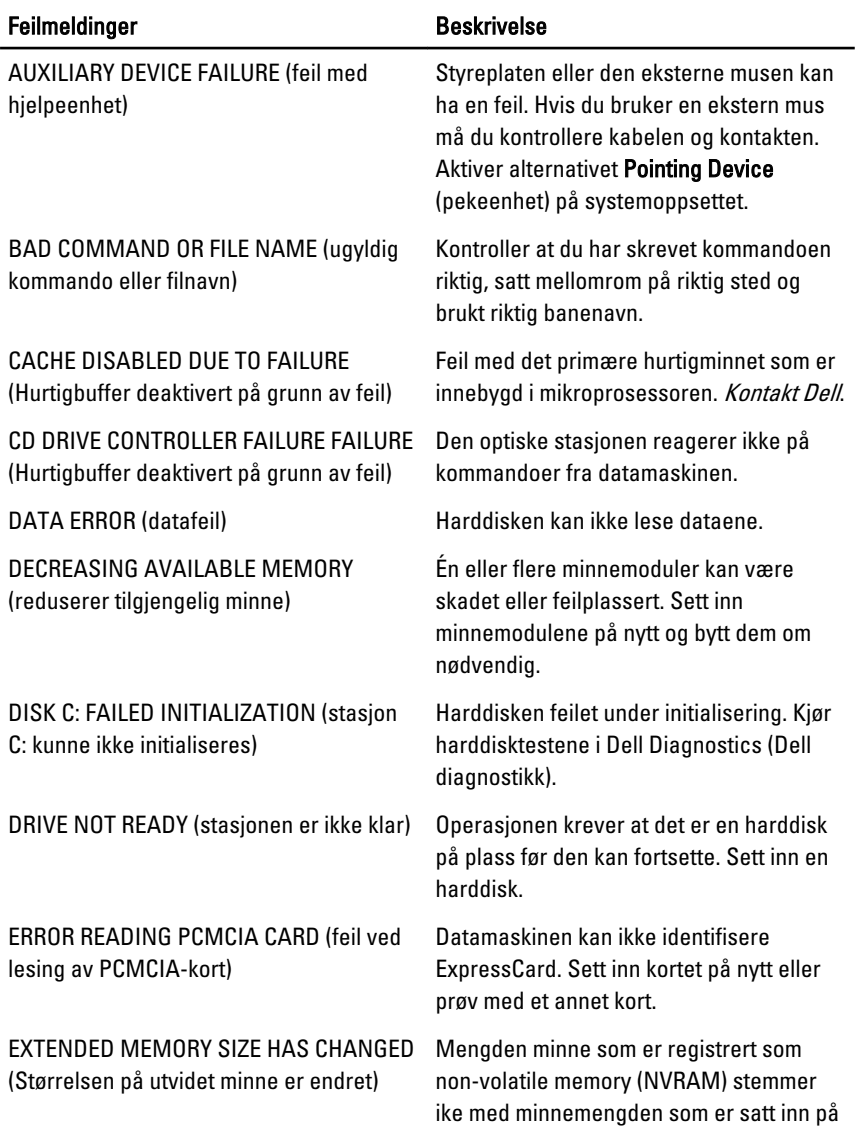

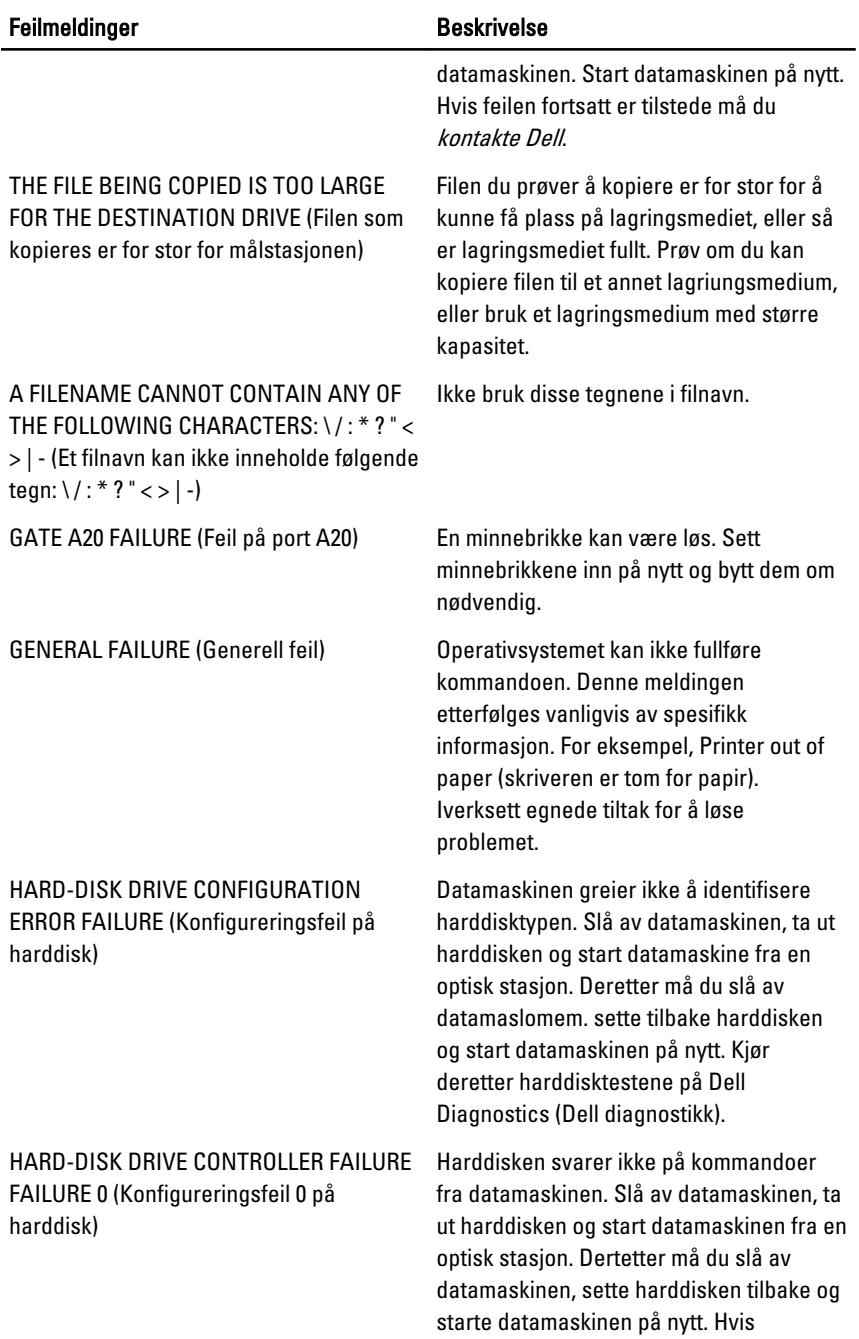

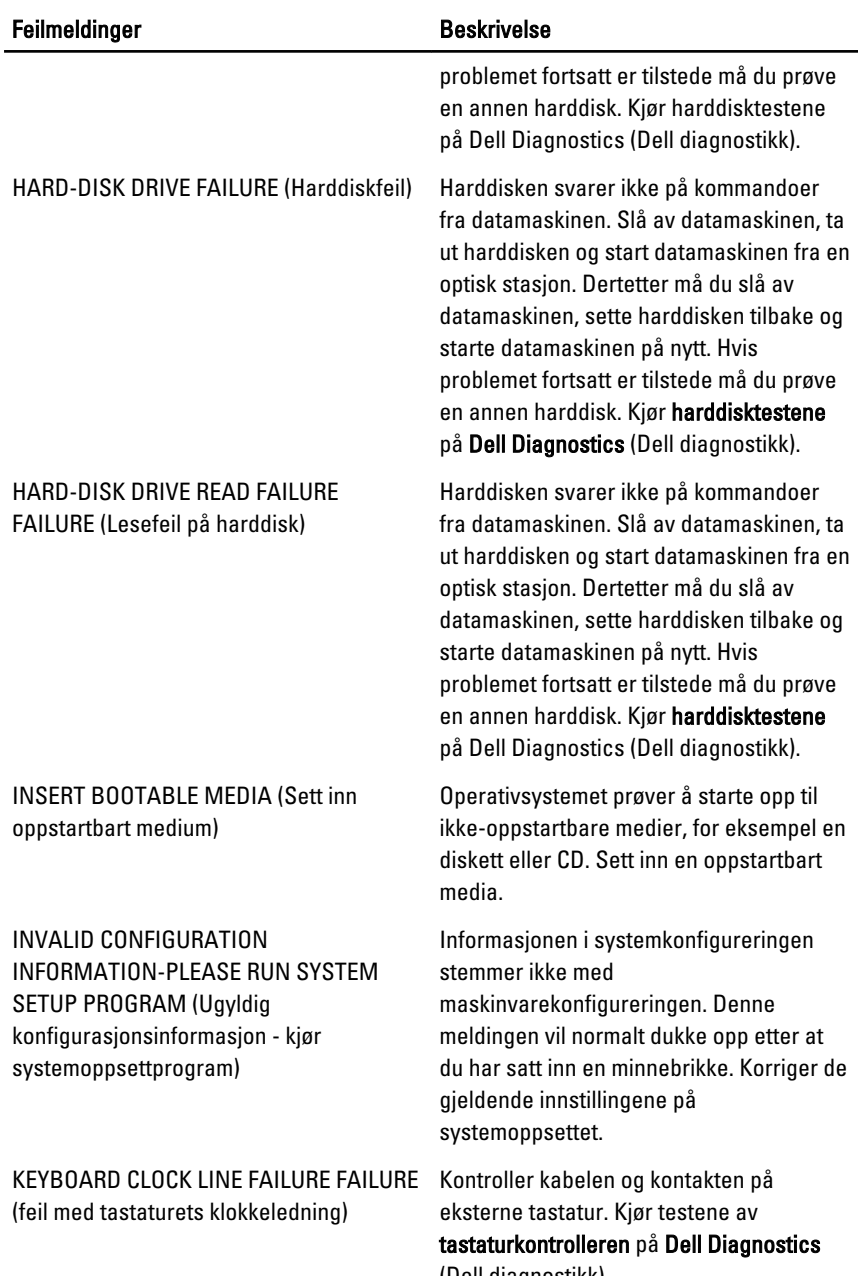

(Dell diagnostikk).

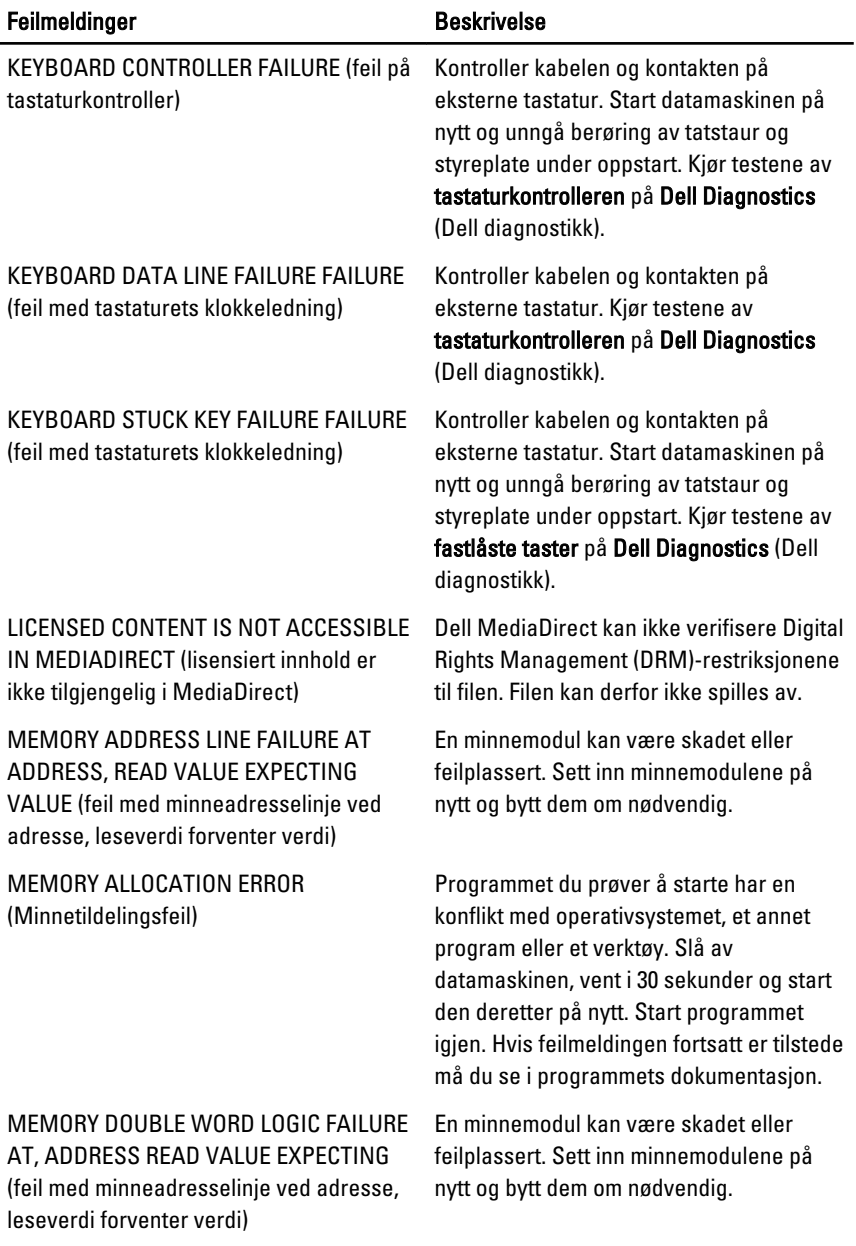

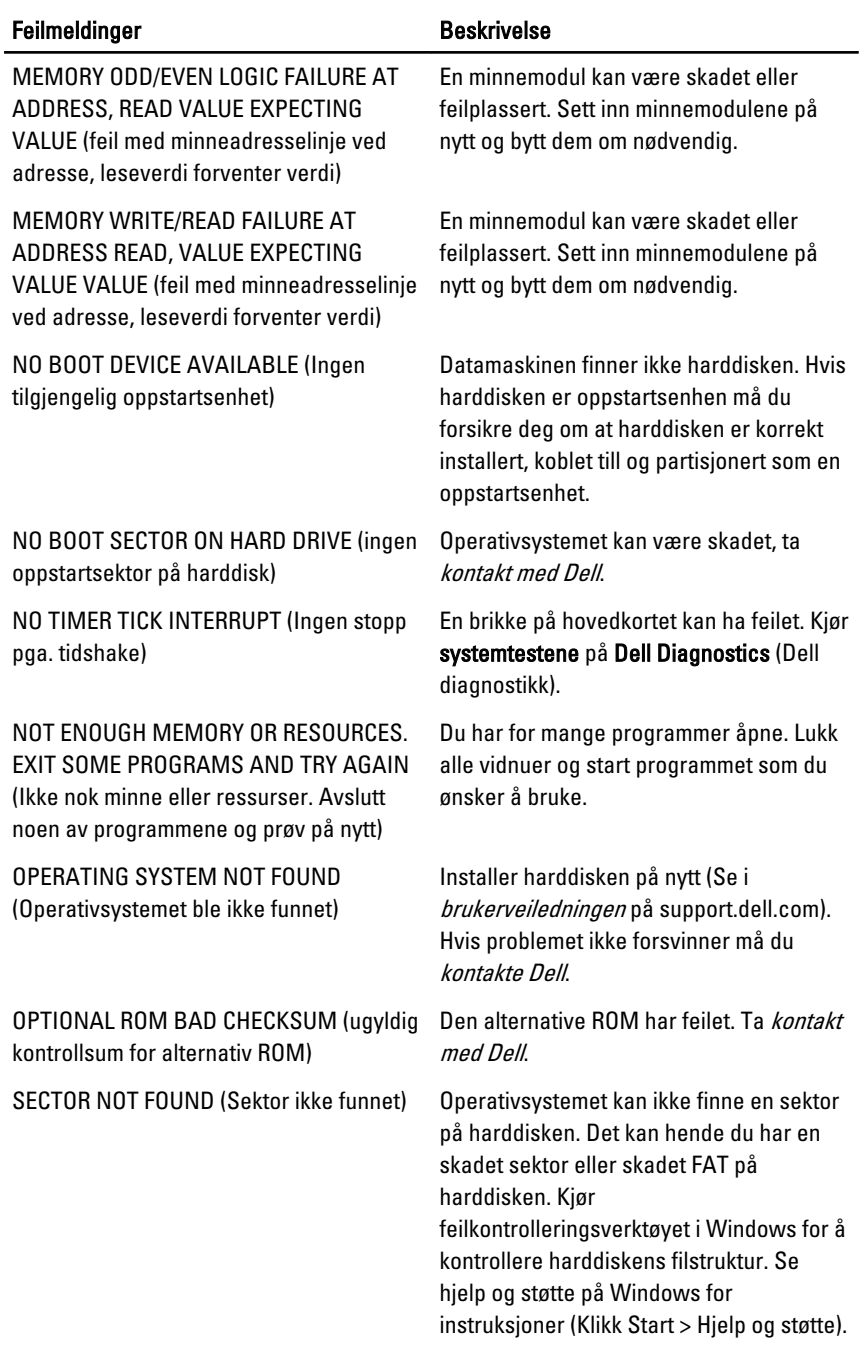

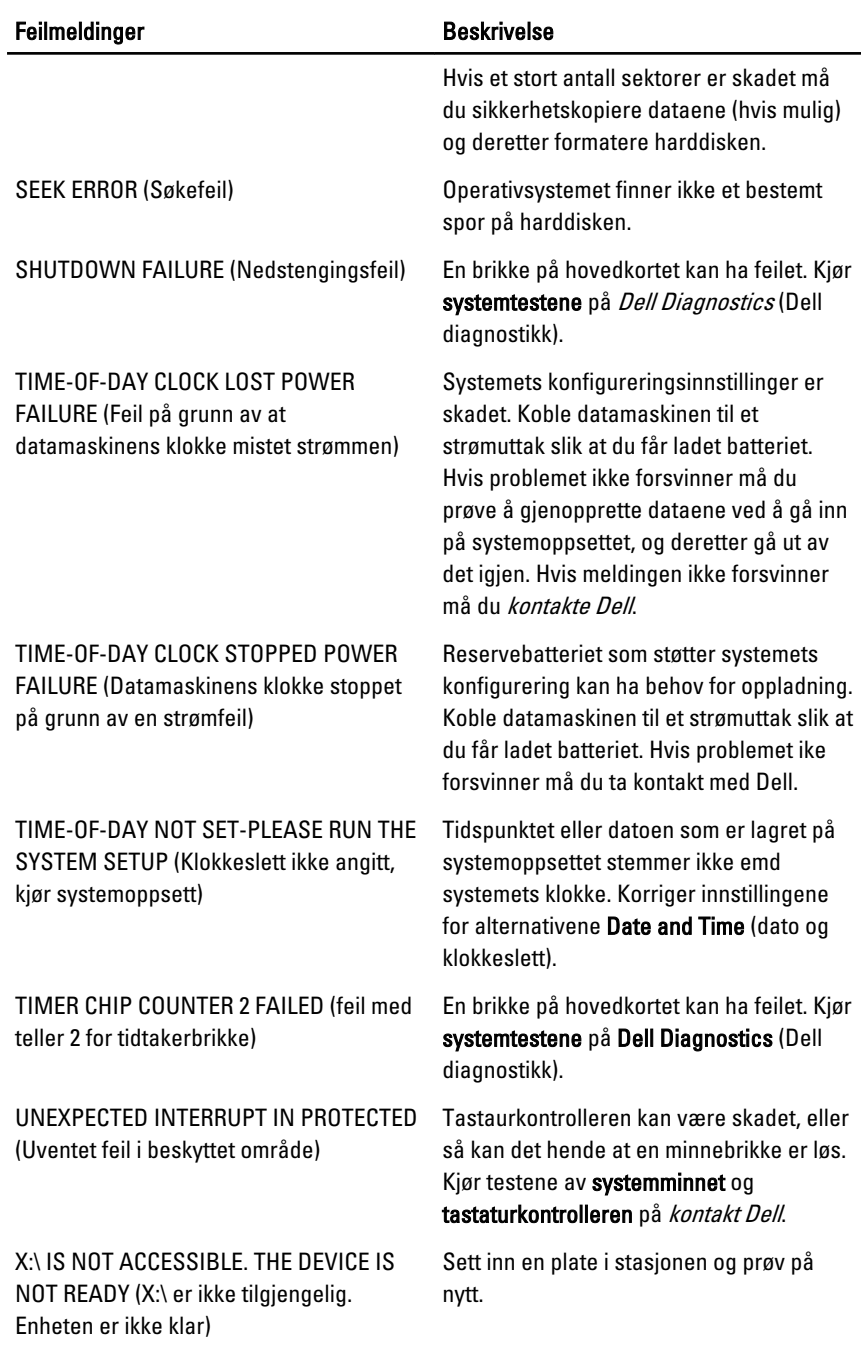

<span id="page-58-0"></span>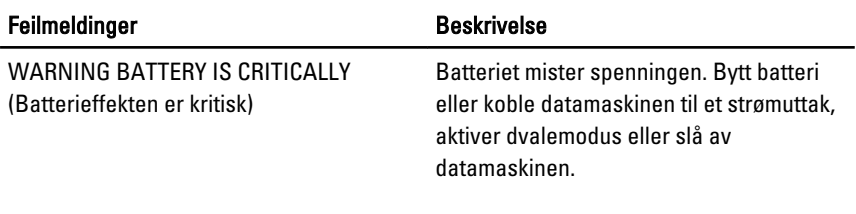

### Feilmeldinger for system

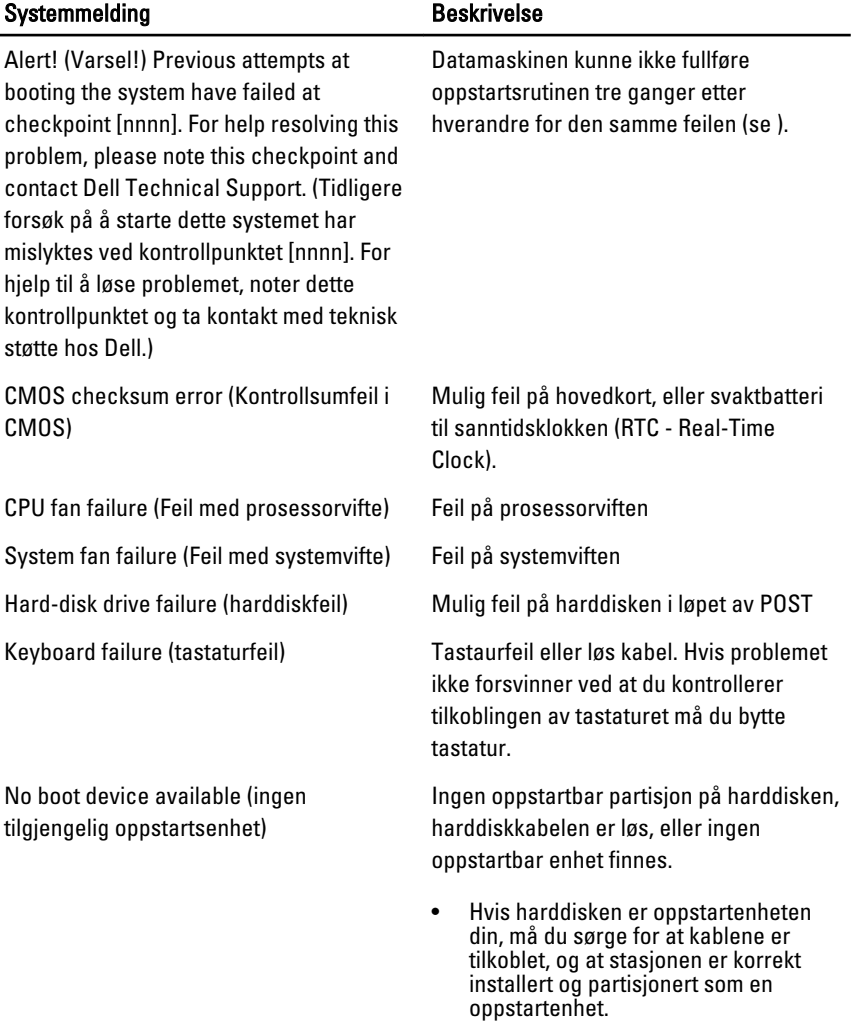

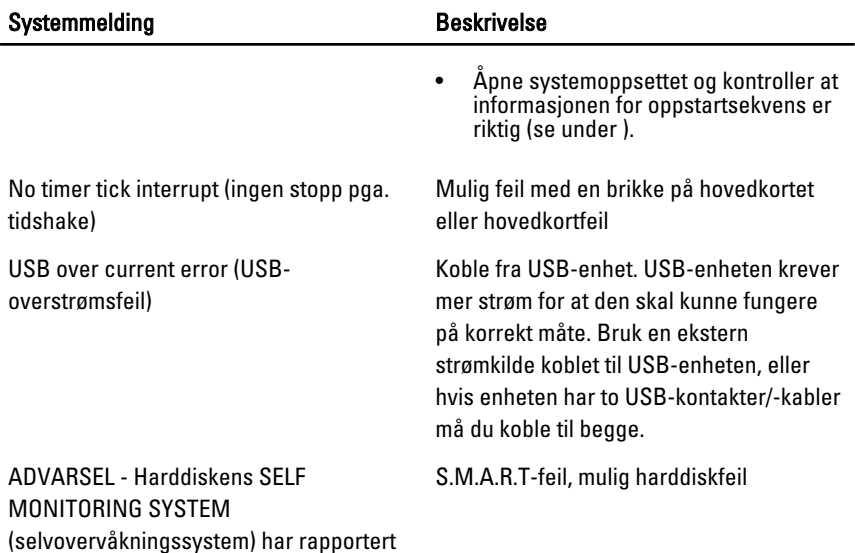

at et parameter har overskredet dets normale driftsområde. Dell anbefaler at du

regelmessig. Et parameter som er utenfor området kan både bety og ikke bety at det er et potensielt harddiskproblem tilstede

sikkerhetskopierer dataene dine

## <span id="page-60-0"></span>Systemoppsett 19

### Oversikt over systemoppsettet

Funksjonen System Setup (Systemoppsett) lar deg:

- Endre systemoppsettet etter at du har installert, endret eller fjernet maskinvare i datamaskinen
- Velge eller endre brukertilgjengelige valg, som brukerpassordet
- Se hvor mye minne som er tilgjengelig, eller angi hvilken type harddisk som er installert

Før du bruker System Setup (Systemoppsett), anbefaler vi at du skriver ned de gjeldende innstillingene i tilfelle du skulle ønske å tilbakestille innstillingene senere.

FORSIKTIG: Du bør ikke endre innstillingene for dette programmet med mindre du er en virkelig erfaren databruker. Enkelte endringer kan gjøre at datamaskinen ikke fungerer slik den skal.

### Åpne systemoppsettet

- 1. Slå på (eller omstart) datamaskinen.
- 2. Når den blå DELL-logoen vises, venter du til du ser F2-ledeteksten.
- 3. Etter at denne F2-ledeteksten vises, trykker du umiddelbart på <F2>.
- **MERK:** F2-ledeteksten angir at tastaturet er initialisert. Denne ledeteksten kan vises svært raskt, så du må vente på den og deretter trykke på <F2>. Hvis du trykker på <F2> før du får beskjed om det, går dette tastetrykket tapt.
- 4. Hvis du venter for lenge slik at operativsystemlogoen vises, må du vente til du ser skrivebordet i Microsoft Windows. Slå deretter av datamaskinen og prøv på nytt.

### Skjermbildene til Systemoppsettet

Menu (meny) — Vises i toppen av skjermbildet System Setup (systemoppsett). Dette feltet gir deg en menytilgang til alternativene på systemoppsettet. Bruk < Pil venstre > og < Pil høyre > til å navigere. Når et Meny-alternativ er uthevet, vil en Alternativliste vise de alternativene som definerer maskinvaren som er installert på datamaskinen din.

Options List (alternativliste) — Vises på venstre side av skjermbildet System Setup (systemoppsett). Feltet lister opp egenskapene som definerer konfigureringen av datamaskinen din, inkludert installert maskinvare, strømsparing og sikkerhetsfunksjoner. Bla opp og ned på listen ved hjell av opp- og ned-pilene. Når et alternativ er uthevet, vil feltet Alternativliste vise alternativets gjeldende og tilgjengelige innstillinger.

**Options Field (alternativfelt)** — Vises på høyre siden av Dell Diagnostics og inneholder informasjon om hver av alternativene som er listet opp på **Dell** Diagnostics. I dette feltet kan du se informasjon om datamaskinen sin og endre de gjeldende innstillingene. Trykk < Enter> hvis du vil endre de gjeldende innstillingene eller trykk <ESC> hvis du vil gå tilbake til Dell Diagnostics.

Dell Diagnostics (Dell diagnostikk) – vises på høyre side av systemkonfigurasjonsvindu et og inneholder hielpeinformasion om hvert av alternativene som er valgt i Dell Diagnostics.

MERK: Ikke alle innstillingene i Options Field (alternativfeltet) kan endres.

Dell Diagnostics (Dell diagnostikk) — Vises under Dell Diagnostics og inneholder en oversikt over taster og hvilke funksjoner de har for det aktive feltet på systemoppsettet.

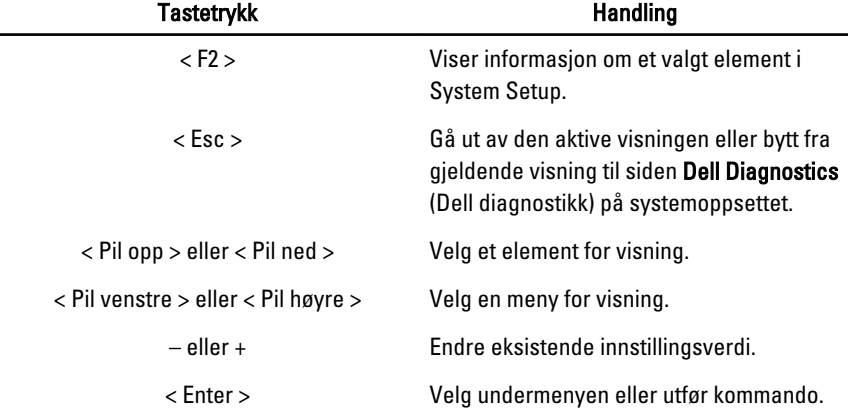

Bruk følgende tastetrykk for å navigere i skjermbildene i System Setup:.

**U** 

<span id="page-62-0"></span>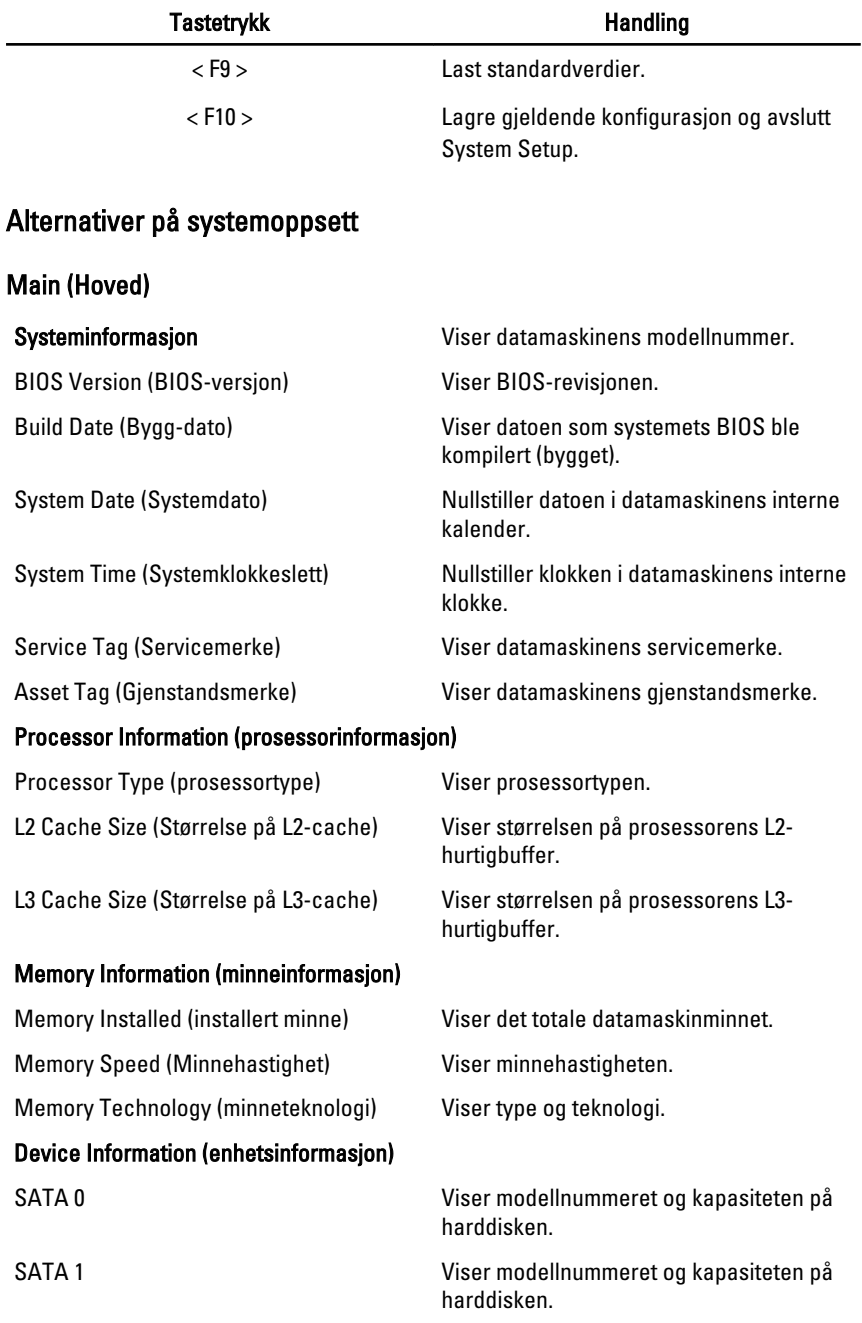

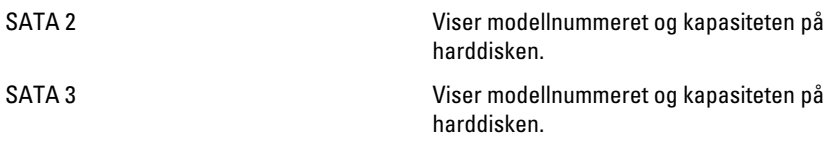

### Advanced (Avansert)

### CPU Configuration (CPU-konfigurasjon)

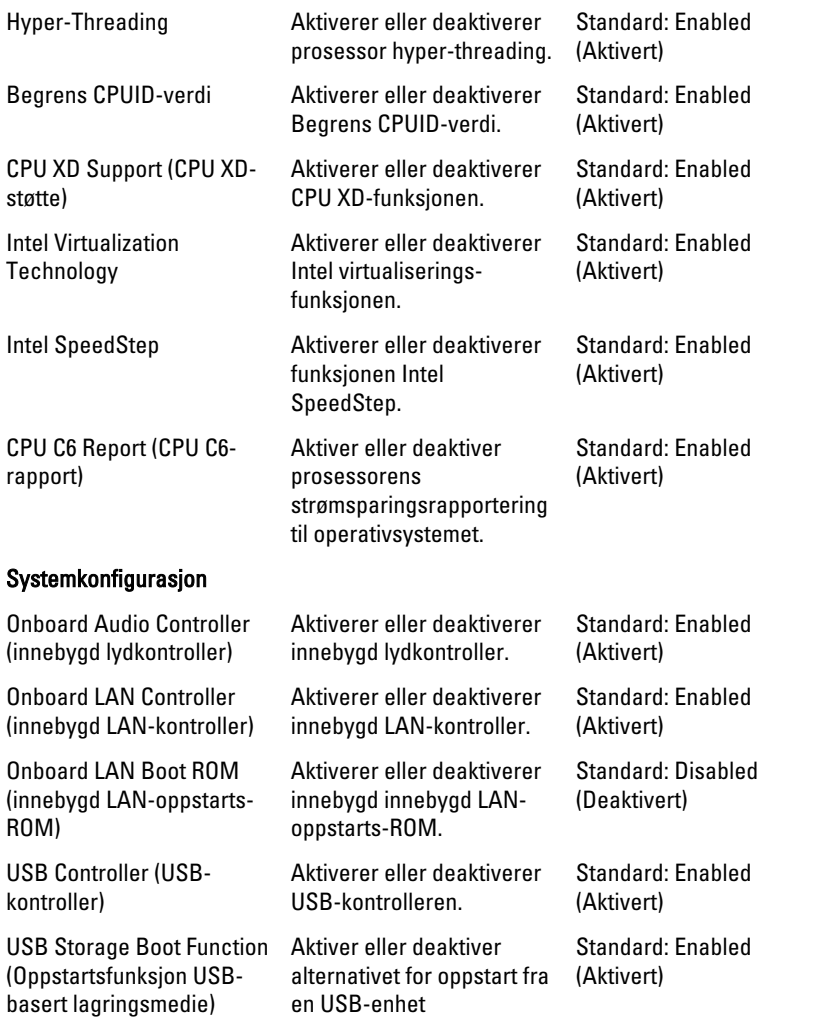

### Strømstyring

### CPU Configuration (CPU-konfigurasjon)

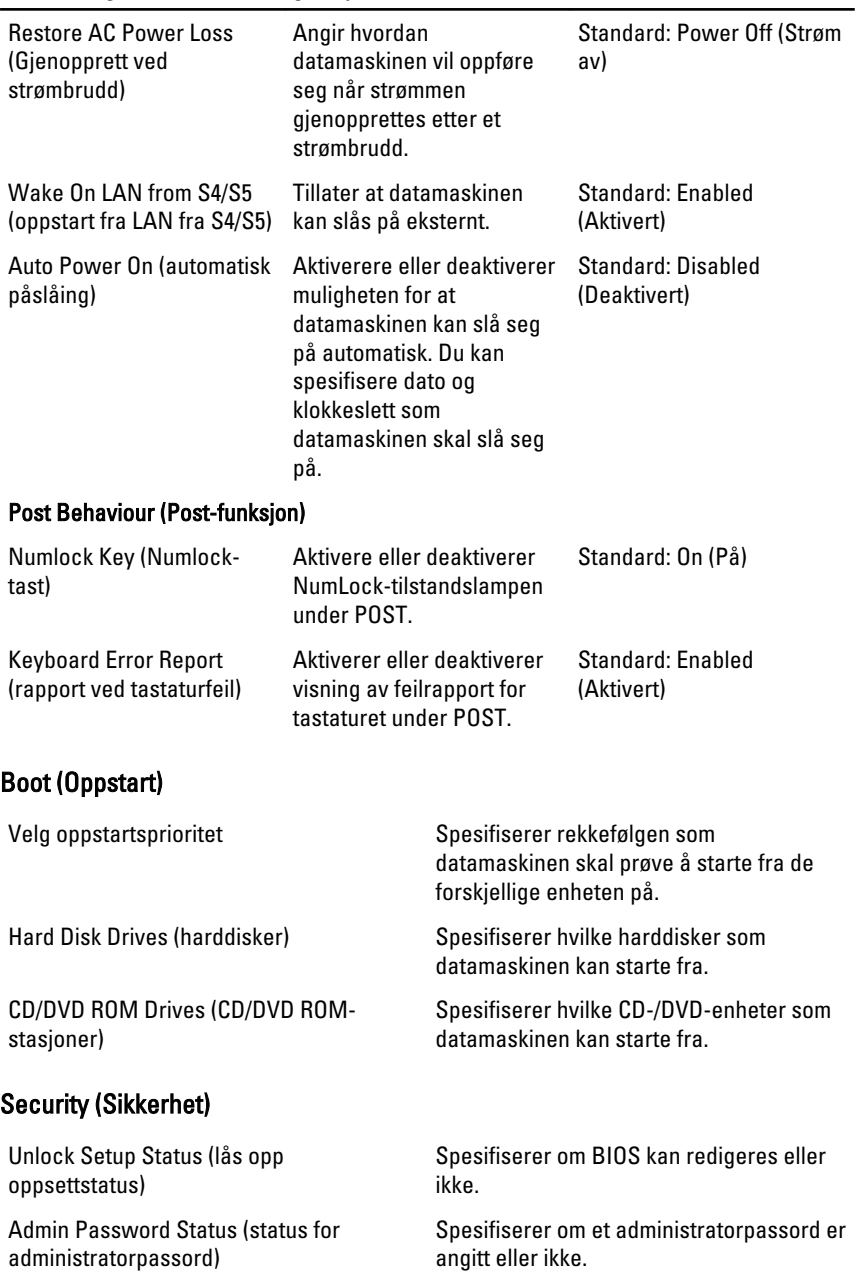

System Password Status (status for systempassord)

Angir om det er tildelt et administratorpassord.

Admin Password (administratorpassord) Lar deg fastsette, endre eller slette

administratorpassordet

### Exit (Avslutt)

Denne delen lar deg lagre eller forkaste endringer eller laste standardinnstillinger før du avslutter System Setup.

## <span id="page-66-0"></span>Kontakte Dell 20

### kontakte Dell

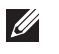

MERK: Hvis du ikke har en aktiv Internett-tilkobling, kan du finne kontaktinformasjon på fakturaen, følgeseddelen, regningen eller i Dells produktkatalog.

Dell tilbyr flere nettbaserte og telefonbaserte støtte- og servicealternativer. Tilgjengeligheten varierer etter land og produkt. Det kan hende at enkelte tjenester ikke er tilgjengelige i ditt område. For å kontakte Dell for spørsmål om salg, teknisk støtte eller kundeservice:

- 1. Gå til support.dell.com.
- 2. Velg din støttekategori.
- 3. Hvis du ikke er kunde i USA, velg din landskode nederst på siden eller velg Alle for å se flere valg.
- 4. Velg ønsket tjenestetype eller kundestøttetype basert på de behovene du har.

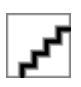